# **3 Webを利用する**

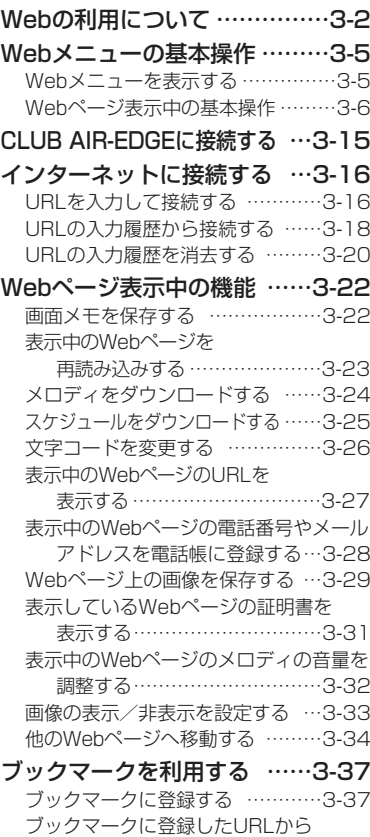

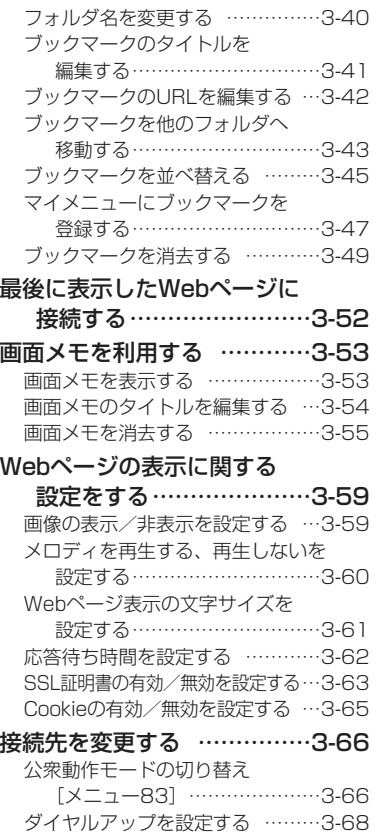

接続する…………………………3-39ダイヤルアップ設定を消去する …3-74

# **Webの利用について**

#### Web機能について

本電話機は、Compact HTMLに対応したWebブラウザ(Webページ閲覧ソフト) を搭載しています。お買い上げ後すぐにインターネットに接続し、携帯電話向けにつくられたWebページを見ることができます。

また、画像をダウンロードして待ち受け画面に壁紙として設定したり、メロディをダウンロードして着信音として使うこともできます。

さらにウィルコムのCLUB AIR-EDGEにアクセスすることで、AIR-EDGE PHONE向けに作られた、さまざまなWebページにアクセスすることができます。また、お客様が現在契約しているプロバイダを利用してインターネットにアクセスすることもできます。(~3-66ページ)

Weaの利用について

W e b を 利 用 する

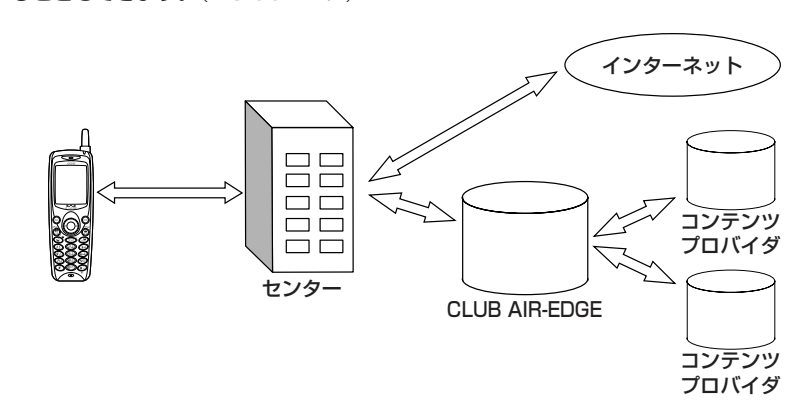

#### ■画像について

本電話機でダウンロードして表示できる画像データの形式はGIF、JPEG、BMP、PNGの4種類です。

これらの画像データの形式はインターネット上で一般的に使われている形式です。ダウンロードした画像データは、待ち受け画面の壁紙として利用できます。(26-63 ページ)

#### お知らせ

●対応している形式の画像データであっても表示できないものもあります。 ●画像のサイズが大きく、ディスプレイの表示幅(128ドット)を超える場合は、ディス プレイの表示領域に合わせて縮小して表示されます。このため、本来の画像とイメージが異なる場合があります。

## ■メロディについて

本電話機では、32和音feelsoundとMIDI(SMFフォーマット0/SMFフォーマット1)の再生・ダウンロードに対応しています。

ダウンロードしたメロディデータは、着信音として利用できます。(2-105ページ)

お知らせ

- ●MIDIの形式によっては正しく再生できないものもあります。
- ●一般のプロバイダをご利用になるときには、別途プロバイダとの契約が必要です。
- ●一般のプロバイダをご利用になるときの、ダイヤルアップの設定内容については、各プ ロバイダにお問い合わせください。
- ●本書に記載されているWebページの画面は表示例です。実際の表示画面とは異なる場合がありますのであらかじめご了承ください。

#### ご注意

- ●インターネット上のコンテンツサービスやWebページの文章、画像、メロディデータな どは、一般的に著作権法で保護されています。これらの内容は個人として楽しむ以外に著作権者の許可を得ないでそのまま、あるいは改変して販売したり、再配布することはできません。
- ●インターネット上のコンテンツサービスやWebページからダウンロードした画像ファイ ルは、本電話機のディスプレイの能力により、画像のファイルの持つ色数を完全に表示できない場合があります。
- ●本電話機に保存されている画像、メロディ、画面メモや、ブックマークなどの登録内容 は、電池パックを交換する際にも保持されますが、約2週間以上電池パックを外すか、空の状態で放置した場合には、消失することがあります。また、故障、修理、その他取 扱いの不注意によっても消失する場合があります。万一、保存されている内容や登録し た内容が消失した場合、当社は責任を負いかねますので、あらかじめご了承ください。 なお、下記OS搭載のパソコンをお持ちの場合は、専用のファイル転送ユーティリティ をご利用いただくことにより、画像、メロディをパソコンに転送し、保管することがで きます。詳しくは、専用のファイル転送ユーティリティの取扱説明書をご覧ください。· Windows 2000 (Professional) · Windows XP (Professional/Home Edition) ・Windows Me $\cdot$  Mac OS 9 (v9.2~v9.2.2)
	- ・Mac OS X(v10.1.5~v10.4.1、v10.4.3~v10.4.5)

 なお、著作権で保護されたメロディや画像は本電話機からパソコンに転送することはできません。

また、ブックマークの管理には「H"問屋」をご利用いただけます。

- 専用のファイル転送ユーティリティ、H"問屋は付属のCD-ROMに収められています。●本電話機をパソコンと接続してパソコンでデータ通信を行っている最中は、電話機単体
- でのインターネットへの接続はできません。
- ●電話機単体でインターネットに接続している最中は、本電話機をパソコンと接続しての パソコンでのデータ通信はできません。

We b

## **Webの利用について〈つづき〉**

#### 用語の説明

#### ●ホームページ

Webサーバと呼ばれるコンピューター上にある、本のようにひとまとまりに公開されている Webページの集まり、またはそのWebページが置いてある場所のことです。Webサイトの入り口であるトップページと、Webサイトを構成する複数のWebページ、画像ファイル、音楽ファイルなどから構成されています。

#### ●URL

 インターネット上に存在するホームページの場所を示すもので、Webサーバと呼ばれるコンピューターの名前にあたるものです。これを入力して目的のWebページにアクセスします。

#### ●リンク

W e b の利用につい

て

We b

を 利 用 す る

 Webページ内に表示されている、他のWebページへのジャンプ先です。リンクを選択して、 他のWebページにジャンプすることができます。

#### ●ブックマーク

本の「しおり」のようなWebブラウザの機能で、何度もアクセスするWebページのアドレス(URL)を記録しておくことができます。

 本電話機では簡単な操作で、このブックマークを使って目的のWebページにアクセスできるので、URLを入力したりリンクをたどっていく手間を省くことができます。

#### ●キャッシュ

Webブラウザは、Webページを構成する一連のWebページ、画像ファイル、音楽ファイルなどを、Webページからキャッシュと呼ばれるメモリに読み込んで表示しています。他のページに移動したあとで、直前のページに戻りたいときなどに、あらためてWebページから読み込む必要がないので画面の表示が速くなります。

#### ●ダウンロード

 インターネットを通じて、Webページなどから画像やメロディなどのデータを読み込むことを意味します。

#### ●SSL

インターネット上で情報を暗号化して送り受けするしくみのことです。プライバシーに関わる情報やクレジットカード番号、企業秘密などを安全に送受信することができます。

SSLを使うと、インターネット上で送ったお客様の個人情報などを、第三者に不正に入手されるのを防ぐことができます。

#### ●SSL証明書

 SSLを使ってプライバシーなどに関わる情報を、安全にやりとりできるように保護されているWebページの安全性を保証する電子的な証明書のことです。

 保護されているWebページにアクセスしようとしたときには、まずWebページの持っている 証明書や、本電話機が持っている証明書が有効かどうかの確認が行われます。証明書が有効なときには、お客様の個人情報などを、そのWebページに安全に送ることができます。

## **Webメニューの基本操作**

## **Webメニューを表示する**

CLUB AIR-EDGEや、インターネット上のWebページへの接続、その他のブラウザ 機能の操作はWebメニューから行います。

#### **1| 待ち受け画面で☞ (Webボタン) を押す**

(Mong) (Menuボタン) 22g)と押して表示させることもできます。

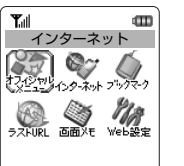

#### 【メニュー) ◆【決定】 [戻る]

#### オフィシャルメニュー

<sup>投資</sup>ジ ウィルコムのCLUB AIR-EDGEに接続します。(☞3-15ページ)

インターネット

URLを入力して、インターネットに接続します。(23-16ページ)

#### クトコ ブックマーク  $5.722$

お気に入りのWebページなどのURLを登録することで、簡単にサイトに接続することができます。(3-37ページ)

#### ラストURL

#### 画面メモ

保存したページの内容を表示します。(23-53ページ)

**Web設定**<br>Webページなどに接続する際の設定を行います。(☞3-59ページ)

We b

を 利 用 す る

3-4

一番最後に表示したWebページに接続します。(cg3-52ページ)

## **Webメニューの基本操作〈つづき〉**

## **Webページ表示中の基本操作**

#### 表示範囲の移動(スクロール)

ページに続きがあり、画面に収まらないときは 〇を押して表示させます。 (〇)を約1 秒以上押し続けると高速スクロールとなります。

/または?を押して、1画面ごとにスクロールすることもできます。

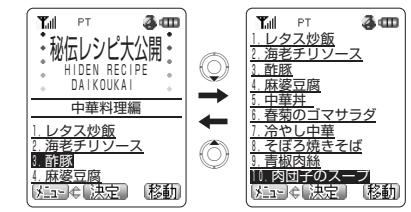

#### リンク先や項目を選択する(フォーカス)

表示したWebページの画面で下線が表示されているときは、(◎)を押して選択するこ とができます。選択されている項目は反転表示 (フォーカズ) されています。() ( )を押すとリンク先のWebページを表示することができます。

## Webページ表示中に ◎を押す

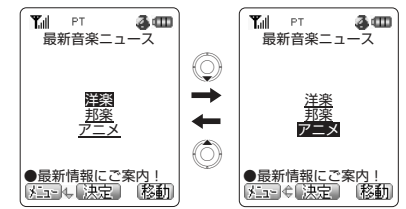

### アクセスキーで移動する

リンク先を表す項目の先頭に番号が表示されているときは、その数字のダイヤルボタンを押すことで、そのリンク先に進むことができます。※一部ご利用になれないWebページがあります。

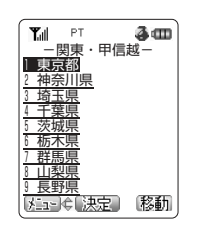

#### 前後のページを表示する

表示したWebページ画面の履歴(キャッシュ)が最新のものから10件分記憶されます。Cを押すことで、すでに表示したWebページ画面を表示させることができます。

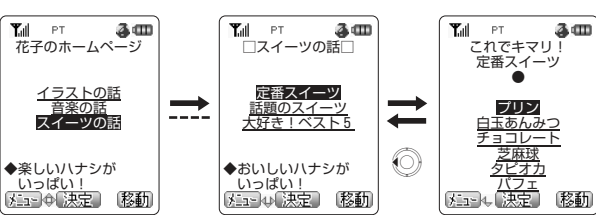

右のように、A→B→Cの順番に画面を表示させ、Aを押してBに戻ったあとDを表示させたとき は、Cの履歴は消去され、A―B―Dの経路の履歴が記憶されます。

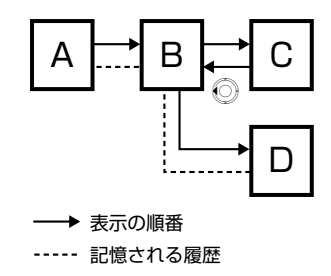

#### お知らせ

●Webページ画面の履歴が10件を超えたときは、古いものから順に上書きされます。

# を 利 用 す る

We b

**11**

We b

を 利 用 す る

W

ebメニュ

ーの基本操作

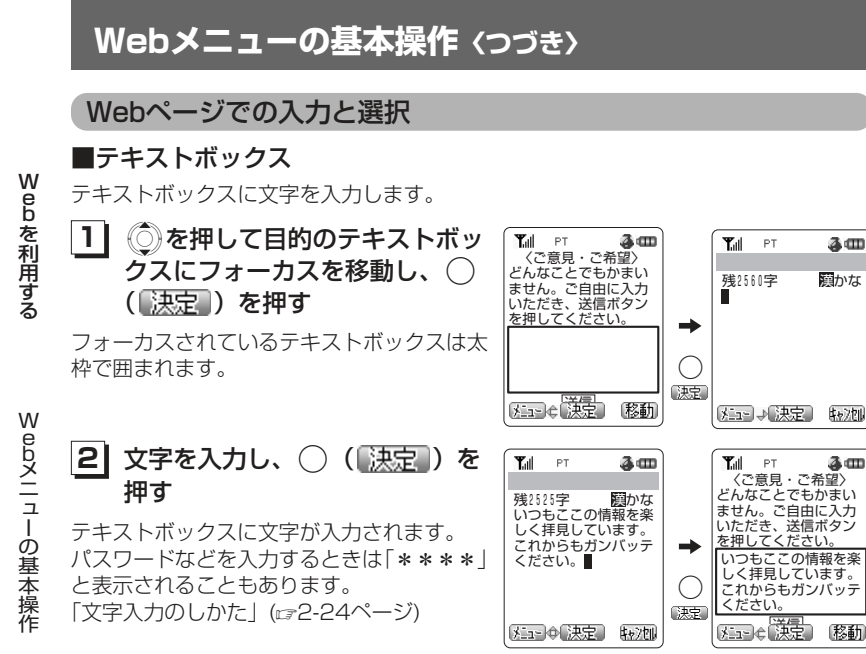

#### ■チェックボックス

チェックボックスの表示を「図」の状態にして、項目を選択します。複数の項目を選 択できます。

**11**◎参押して、目的の項目のチェックボックスにフ ォーカスを移動する

フォーカスされているチェックボックスは太枠で囲まれます。

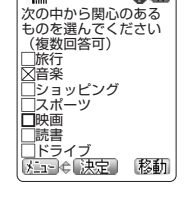

各田

 $\Delta$  cm

 $T_{\text{all}}$  PT

次の中から関心のある ものを選んでください (複数回答可) 旅行 音楽 ショッピング スポーツ 映画 読書<br>ドライブ 3.19€ 决定 移動

**Yull** PT

**2| ◯ (【決定 ) を押す** 

チェックボックスの表示が「図」の状態になり、項目が選択され ます。項目の選択を取り消すには、もう一度同じ操作を繰り返します。

## ■ラジオボタン

ラジオボタンの表示を「 3 | の状態にして、選択肢の中から項目を1つ選択します。

**11** Xを押して、目的の項目のラジオボタンにフォー カスを移動する

フォーカスされているラジオボタンは四角で囲まれます。

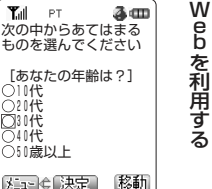

#### **21**○ (【決定】) を押す

ラジオボタンの表示が「□」から「3」の状態になり、項目が選 択されます。

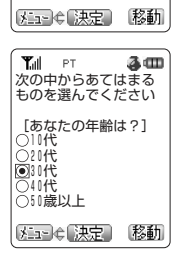

W

ebメニューの基本操作

#### ■プルダウンメニュー

プルダウンメニュー(引き下げ形式の項目)から項目を1つ選択します。

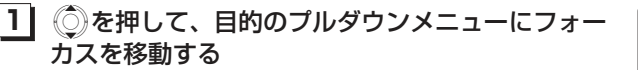

フォーカスされているプルダウンメニューは太枠で囲まれます。

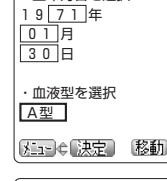

・生年月日を選択

 $3<sub>m</sub>$ 

 $T_{\text{all}}$  PT

**21**○ (【決定】) を押す プルダウンメニューが開きます。

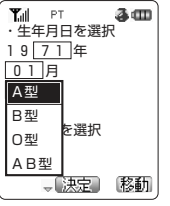

次ページへつづく▶

## **Webメニューの基本操作〈つづき〉**

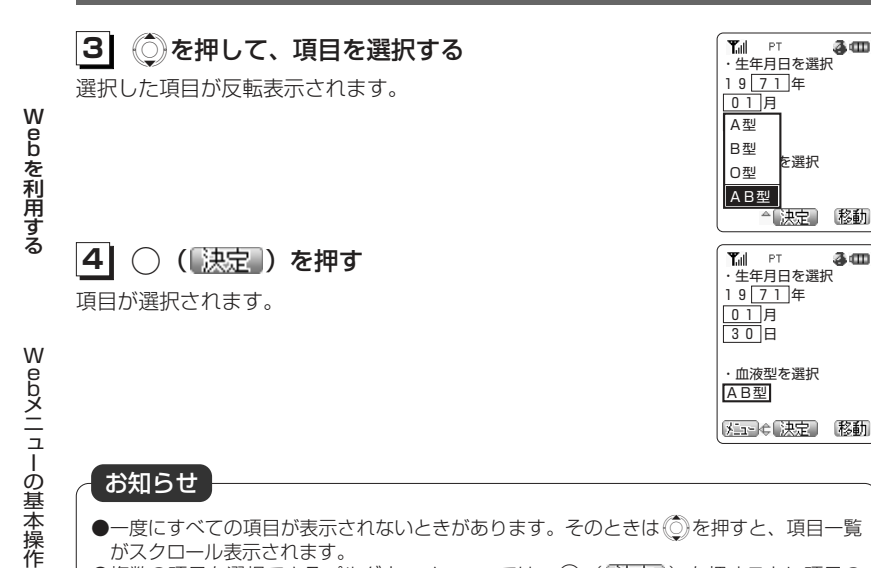

- ●一度にすべての項目が表示されないときがあります。そのときは◎を押すと、項目一覧 がスクロール表示されます。●複数の項目を選択できるプルダウンメニューでは、◯(【決定】)を押すごとに項目の
- 選択/選択解除を繰り返します。

#### ■ボタン

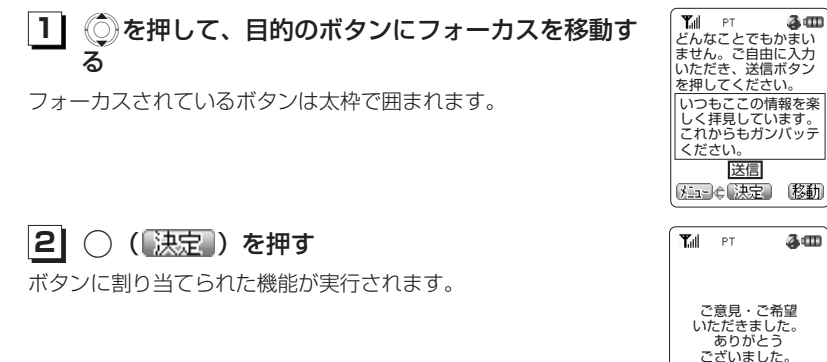

## アクセス機能

 $a =$ 

 $\sqrt{2}$ 

移動

WWebページ画面やメールに、電話番号/メールアドレス/URLが表示されているときは、その画面から電話をかけたり、メールの送信や、Webページを表示することができます。

#### ■Phone to機能

◎を押して電話番号を選択し、○ (【決定】) を押すと、選択された電話番号に電話 をかけることができます。

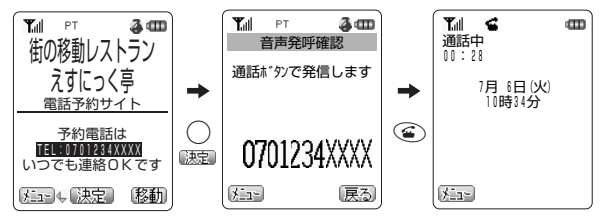

e b

ebメニューの基本操作

通話終了後は、元のWebページの表示に戻ります。

#### ■位置情報付きPhone to機能

位置情報コンテンツで、電話番号を選択し、◯ (認定)) を押すと、選択した電話 番号に本電話機の位置情報を付加して電話をかけることができます。位置情報を利用した音声サービスを利用することができます。

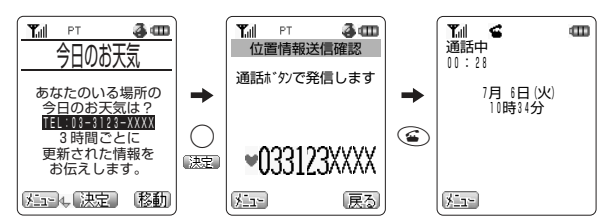

位置情報付きPhone to機能を利用するには、あらかじめ位置情報通知機能を「ON」に設定する必要があります。(rz7-31ページ)

を 利 用 す るW

## **Webメニューの基本操作〈つづき〉**

#### ■Mail to機能

(◎)を押してメールアドレスまたは電話番号を選択し、( ) (【決定】) を押すと、選択 された宛先にEメールやライトメールを送ることができます。

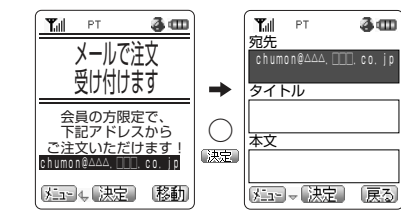

Eメール送信後は、元のWebページの表示に戻ります。

#### ■Web to機能

©を押してURLを選択し、○ (【決定】)を押すと、選択されたURLのWebページ を表示させることができます。

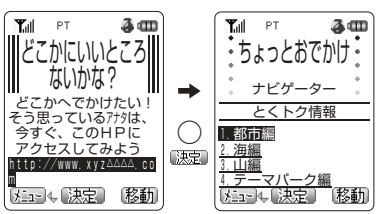

#### 端末情報の通知

Webページによっては、お客様の位置情報、電話番号、メールアドレスを利用するサ ービスを提供しています。Webページの表示中に、コンテンツプロバイダより位置情 報、電話番号、メールアドレスの要求があった場合、本電話機では情報を送信するかどうか確認する画面を表示します。「1.送信する」 を選択し、◯ (■決定■)を押すと 情報が送信されます。

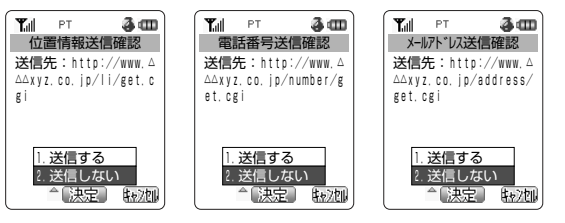

W e bを 利 用 す る

#### お知らせ

- ●端末情報は送出される前に必ず確認画面が表示されます。
- ●送出する端末情報は、インターネットを経由してコンテンツプロバイダに送られるため、 場合によっては第三者に知られてしまう可能性がありますので、あらかじめご了承ください。
- ●Phone to機能での発信時に圏外となっているときは、圏外発信警告音が鳴り発信できません。

W

e b を 利 用 す る

W

# Web を利用する

## **Webメニューの基本操作〈つづき〉**

#### Web接続と表示の終了

Webページへの接続を終了するには、のを押します。

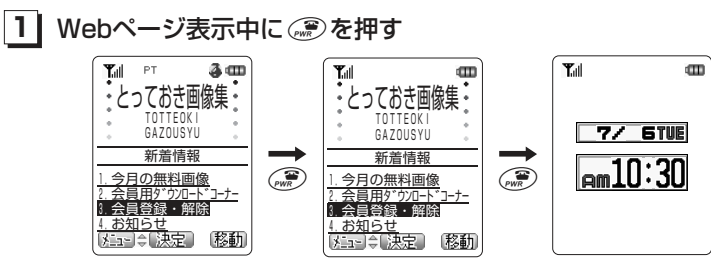

回線が切断され、通信種別アイコン(「PT」など)が消灯します。切断後も直前に 見ていたページと、本電話機が記憶しているページを表示させることができます。Webページ画面を終了させるには、もう一度。のを押します。

ウィルコムの提供するポータルサイト「CLUB AIR-EDGE」に接続します。

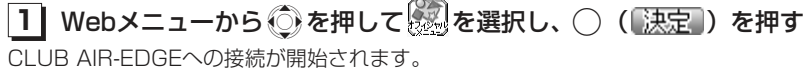

#### お知らせ

- **●ブックマーク (rg3-37ページ)のフォルダAに登録がないときは、(※) (Webボタン)** を約1秒以上押すことでも接続することができます。
- ●オフィスモードでは、CLUB AIR-EDGEに接続することができません。

# **インターネットに接続する**

インターネット上のWebページに、URLを入力して接続します。過去に入力したURLの履歴から接続することもできます。

## **URLを入力して接続する**

W<br>B<br>b

を 利 用 す る

イ ン ターネッ

トに接続する

<mark>1</mark> Webメニューから ◎ を押して <mark>参</mark> を選択し、  $T_{\text{all}}$  $\mathbf m$ **1** URL選択 .( )を押す 〈URL入力〉 1.http://www.aa△△△.co URL選択画面が表示されます。以前Webページに接続した際に入2.http://www.bb△△△.co 3.http://www.cc△△△.co 力したURLの履歴が10件まで表示されています。(お買い上げ時http://www.dd△△△ にはURLの履歴がないため表示されません。)「URLの入力履歴か5.http://www.ee△△△.co ら接続する| (ェ3-18ページ) 6.http://www.ff△△△.co . . . . . . . . . . . . . .  $T_{\text{all}}$ <mark>2</mark> | ◎を押して「〈URL入力〉」を選択し、 ◯ ( <mark>決定</mark> )  $\blacksquare$ URL入力 を押す http://www.aa△△△.co 以前Webページに接続した際に、最後に表示したURLが表示されています。**OK**  キャンセル 、決定 戻る Xを押してURLの入力ボックスを選択し、 **Tall CITY 13** URL入力 ◯ (【決定】) を押す 残0178字 半英字 http://www.aa△△△.co. jp URLを編集する画面が表示されます。【メニュコ→【決定】 【ャン加 **41** URLを入力し、.( )を押す URL入力 URLは「http://」を含めて半角で200文字まで入力できます。 http://www.gg△△△.co 「文字入力のしかた」(2-2-24ページ)

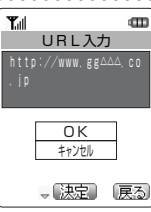

<mark>5</mark>| ◎を押して「OK」を選択し、◯(<mark>「決定</mark>」)を押す  $T_{\text{all}}$  $PT$ 入力したURLのページに接続が開始されます。

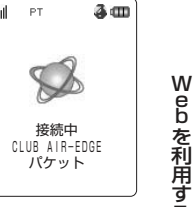

e b

を 利 用 す る

#### お知らせ

●URL編集画面で、最初の文字が「http://」「https://」以外の文字で始まるとエラーと なり、編集のやり直しになります。

- ●Compact HTML対応のWebページ以外は正しく表示されない場合があります。
- ●ダイヤルアップ設定(☞3-68ページ)で、ワンタイムパスワードを「ON」に設定して いる場合は、接続開始の前にパスワードの入力画面が表示されます。「ワンタイムパスワードを入力する」(ロア-58ページ)
- ●受信したデータが1ページの最大サイズを超えた場合は、データの受信を中断してエラ ーメッセージを表示します。

## **インターネットに接続する〈つづき〉**

## **URLの入力履歴から接続する**

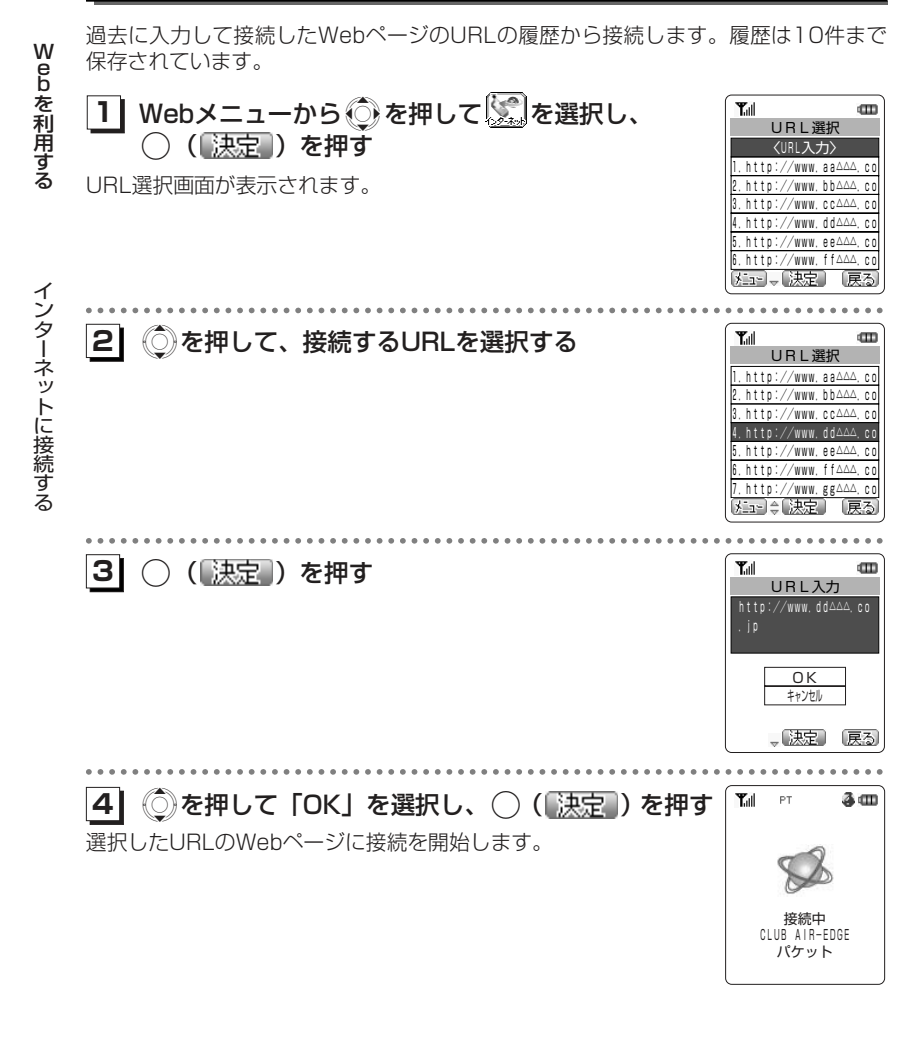

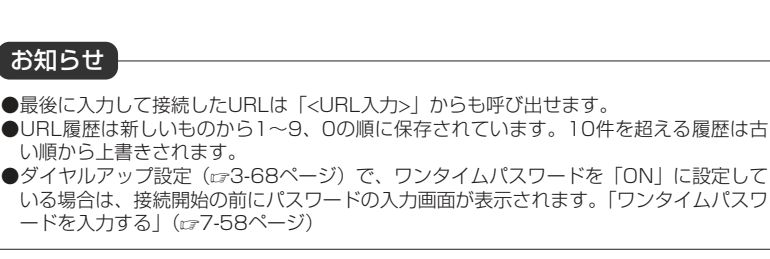

## **インターネットに接続する〈つづき〉**

#### **URLの入力履歴を消去する**

URLの入力履歴は1件ずつ、または一括で消去できます。

を 利 用 す る

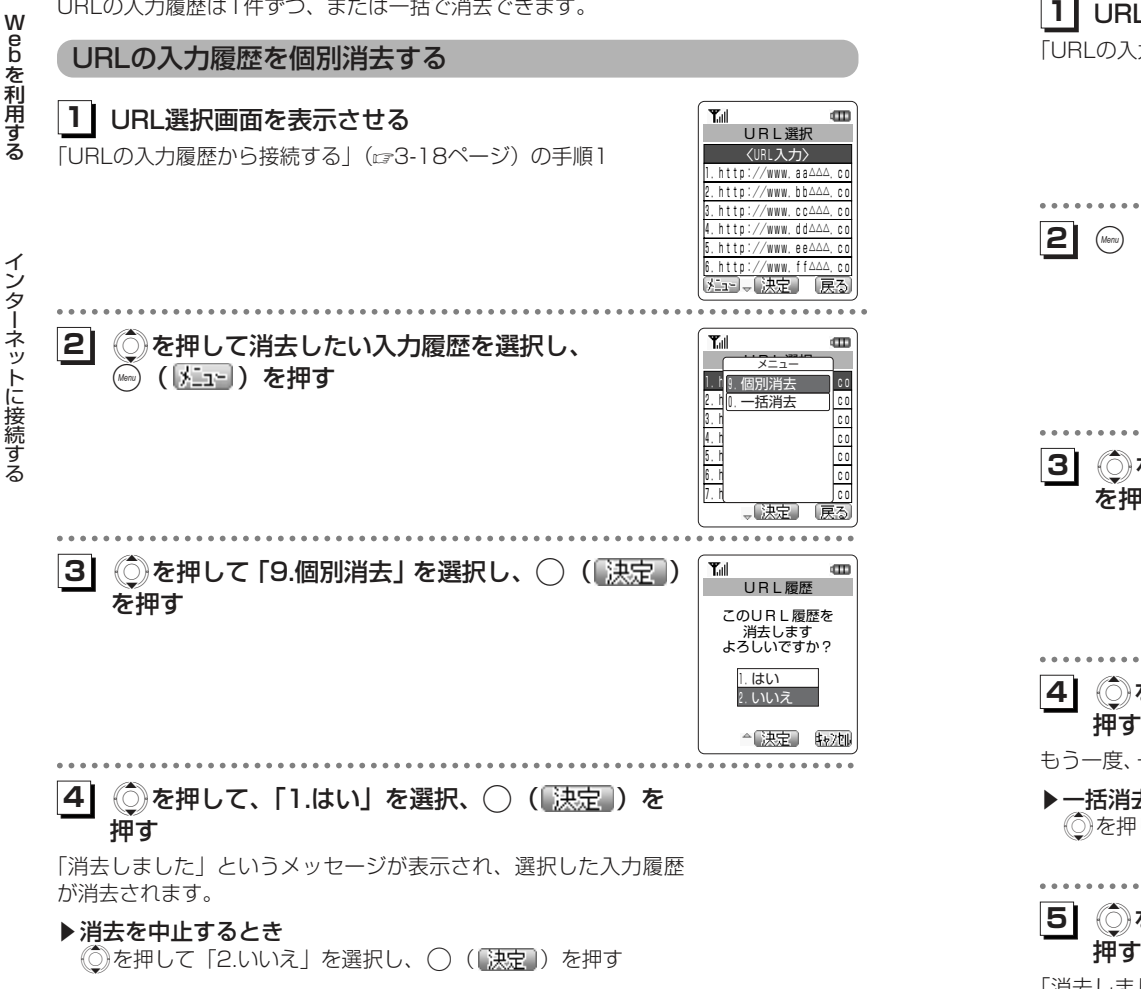

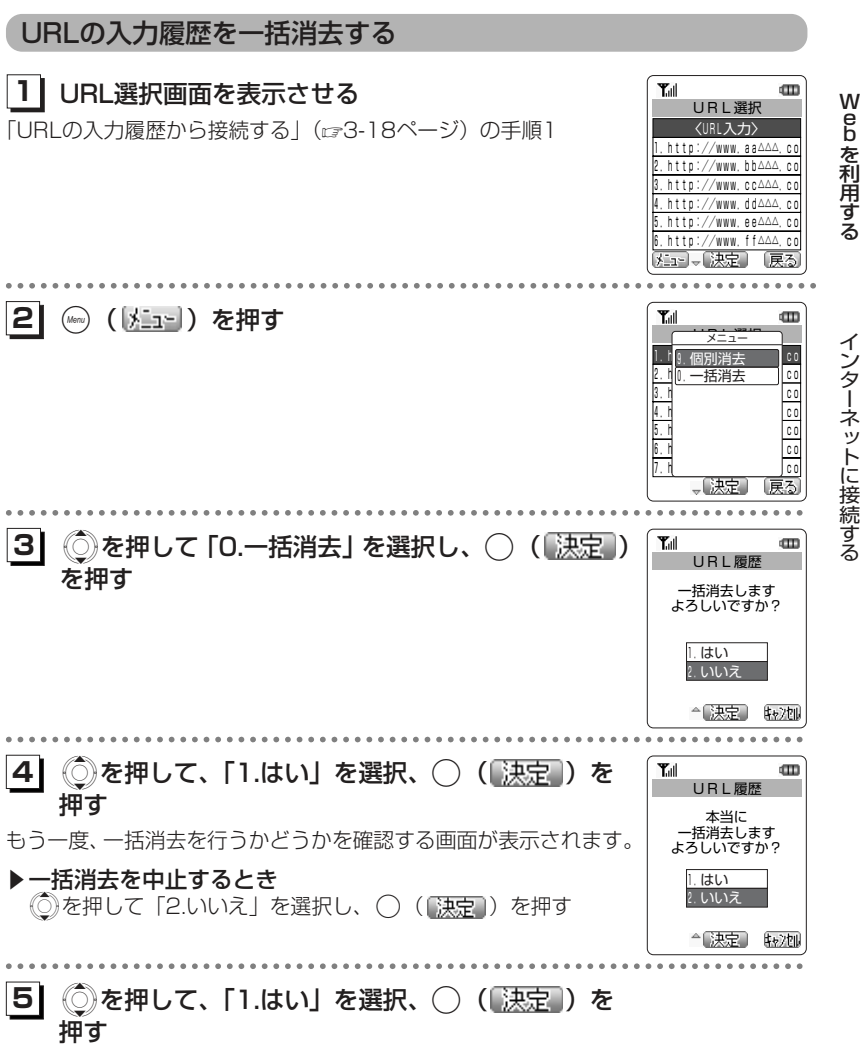

「消去しました」というメッセージが表示され、すべての入力履歴が消去されます。

# **Webページ表示中の機能**

## **画面メモを保存する**

気に入ったWebページがあったら、Webページの内容をまるごと本電話機に保存できます。保存したWebページは、インターネットに接続せずに、待ち受け状態でいつでも何度でも見ることができます。画面メモは最大で20件まで保存することができます。「画面メモを利用する」(ご3-53ページ)

**11** Webページ表示中に(( )を押す 秘伝レシピ大公開

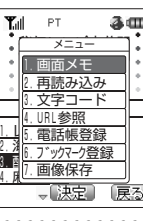

Tull PT

保存しました

各田

W e b ペー ジ表示中の機能

We b

を 利 用 す る

画面メモが保存され、メッセージが表示されたあとWebページ表示画面に戻ります。

**1** Xを押して「1.画面メモ」を選択し、.( ) **2**

#### ▶保存件数がいっぱいのとき

を押す

 エラー音とともに「件数オーバーです 保存できません」というメッセージが表示され、保存することができません。

## **表示中のWebページを再読み込みする**

表示しているWebページの情報を再取得し、内容を更新します。Webページの情報が正常に受信できなかったときなどに行います。

**1| Webページ表示中に☞ ( <u>メニュー</u>) を押す** 

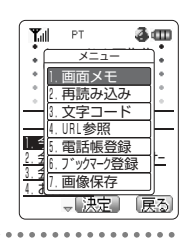

We b

を 利 用 す る

W e b ペ $\overline{1}$ 

ジ表示中の機能

#### ◯ を押して、「2.再読み込み」を選択する

◯ (「決定」) を押す Webページ情報を取得し、表示中のWebページが更新されます。

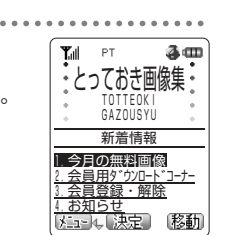

#### お知らせ

- ●保存しようとしているWebページと同じWebページがすでに登録されていても、上書きされずに新たに保存されます。
- ●作成者の意図などにより、Webページを画面メモとして保存できないWebページがあります。
- ●画面メモの保存件数に空きがあるときでも、Eメール、画像、メロディとの合計メモリ 使用量がいっぱいの場合は「メモリ不足です 保存できません」と表示され、画面メモを保存することができません。不要なデータを消去してから保存してください。「メモリ使用状況を確認する」(ェイ-73ページ)

お知らせ

**21**

**31**

●Webページ表示中に © を押すことでも、再読み込みを行うことができます。

## **メロディをダウンロードする**

ロディは最大で10件まで保存することができます。

We b

> eb

 $\mathbf{I}$ ー

 を 利 用 す る<mark>1</mark> | Webページ表示中に、 ◎を押してダウンロードし ™ ™ ●■<br>・名曲案内・  $3<sub>II</sub>$ たいメロディを選択するMEIKYOKU IEINIU<br>ANNAI クラシック編 ドビュッシー 「夜 想曲】<br>2.ビバルディ 四季「 春」 【左』→ 【決定】 「移動 W. . . . . . . . . . . . . . **Yull** PT  $3<sub>4</sub>$ **2| ◯ (【決定 ) を押す**  ペメロディダウンロード完了 メロディのダウンロードが開始され、ダウンロードが完了するとダタイトル ビバルディ 四季「春 ジ表示中の機能 ウンロード完了画面が表示されます。」 1.演奏 2.保存 △【決定】 「戻る」 . . . . . . . . . . . . . .  $\lambda$  and **13** 《◯)を押して「2.保存」を選択し、◯ (【<u>決定</u> ) を  $T_{\rm all}$  $PT$ 押すメロディが保存され、「保存しました」というメッセージが表示されたあと、ダウンロード完了画面に戻ります。ダウンロードを行う前のWebページ表示に戻るには、<u></u>◎( |戻る) 保存しました を押します。▶保存件数がいっぱいのとき

Webページからメロディをダウンロードし、本電話機に保存することができます。メ

エラー音とともに「件数オーバーです 保存できません」というメッセージが表示され、保存することができません。

#### ▶メロディを演奏して確認するとき

(◎)を押して「1.演奏」を選択し、( ) (【決定】) を押す メロディが演奏されます。メロディの演奏を停止するには( ([原正])、演奏前の画面に戻るには(☞) ([戻る]) を押します。

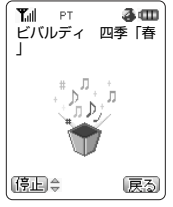

#### お知らせ

**11**

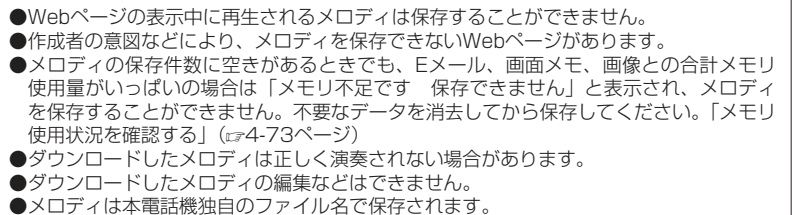

## **スケジュールをダウンロードする**

WebページからvCalendar形式のスケジュールデータをダウンロードし、本電話機に保存することができます。スケジュールは100件まで保存することができます。保存したスケジュールは、メニュー41のスケジュールで確認することができます。「スケジュールの内容を表示する」(26-45ページ)

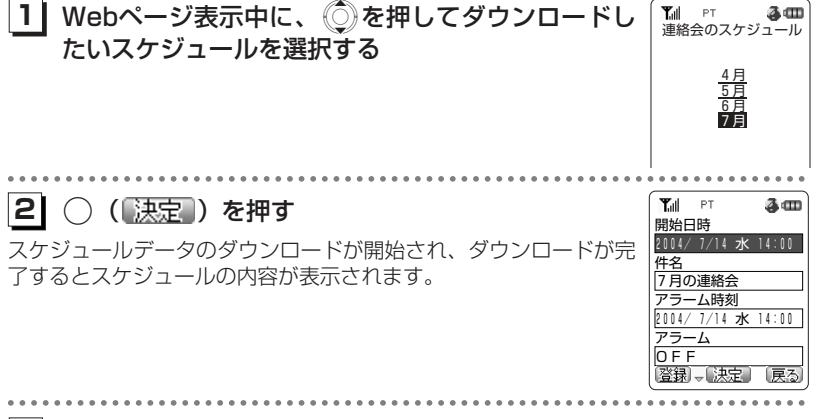

## **3| ☞(** <u>(啓録</u>))を押す

スケジュールが保存され、「登録しました」というメッセージが表示されたあと、ダウンロードを行う前のWebページ表示画面に戻ります。

#### ▶保存件数がいっぱいのとき

 「スケジュールがいっぱいです」というメッセージが表示され、保存することができません。

W

ebを利用する

W e bペ

## **文字コードを変更する**

e b

を 利 用 す る

 e b ペ $\overline{1}$ ージ

表示中の機能

表示しているWebページの文字が正しく表示されないときに、文字コードを切り替えWて表示します。文字コードとは?コンピュータで文字を扱うために文字に割り当てられたコードです。コンピュータは、このコードを文字に変換して、ディスプレイに表示しています。コードの 割り当ての規格には、シフトJIS、EUC、JISコードなどいくつかの種類があります。本電話機は、シフトJIS、EUC、JISコードに対応しています。本電話機でWeb ページを表示するときは、Webページがどの規格の文字コードで作成されていWるかを自動的に判断して、規格に従って文字を変換します。文字コード変更機能は、文字コードの自動判断がうまく働かなかったときに、コードを切り替えて、Webページの文字を変換しなおす機能です。 $3<sub>CD</sub>$  $\mathbb{T}$ al PT  $\mathbb{R}$  and Tall PT | Webページ表示中に(kmg)( <u>【\*la</u>-)) **11**<del>、 キュー、</del><br>- <del>- - - - ヤ・</del> メニュー 1.ソヘサイ、ネ、エ、ワ、ヲ。「、ウ、・ を押す1.ソヘサイ、ネ、エ、ワ、ヲ。「、ウ、・ ヒ、网ッ、・鯊レ、ヒ、ケ、・」 1.画面メモ ヒ、网ッ、・鯊レ、ヒ、ケ、・」 ノャ、コ。「、エ、ワ、ヲ、マソ螟ヒ、オ、 <sub>ノャ、</sub>2.再読み込み |<br>鬢キ|3.文字コード  $\rightarrow$ 鬢キ、ニ、「、ッ、・ネ、・」<br>2.・ユ・鬣、・ム・・・ョ、キ。「フ 2. コ4.URL参照 コワ 、・、、・、ホコ猥チ、・ヨ、皃 、・、、・、ホコ猥チ、・ヨ、皃 5.電話帳登録 ・」 ・」<br>3., エシ・・、・ニ、オ、鬢ビ│ フトックマーク登録 3.,ェシ・・、・ニ、オ、鬢ビ ヨ、癸「フヘ、ト、讃ハ、ノ・・ 7.画像保存 ヨ 癸 [フヘ、ト、讃ハ、ノ・・<br>【メニェ□●〔決定】 【移動】 展る  $\sim$   $\sim$   $\sim$   $\sim$ . . . . . . . . . . . . . . . . . . . . . . . . . . . . . . Xを押して、「3.文字コード」を選択する **21** $1.1.1.1$ .............. **31**◯ (【決定】) を押す Tull  $PT$  $3<sub>II</sub>$  かんたんキンピラ 1.人参とごぼう、こん にゃくを千切にする。 文字が変換しなおされます。必ず、ごぼうは水にさ らしてあくをとる。 2.フライパンを熱し、 油をいれ1の材料を炒め る。 3.お酒を入れてさらに |炒め、麺つゆなどを利<br>|炒め、麺つゆなどを利

#### お知らせ

●本操作を行うごとにシフトJIS、EUC、JISコードを切り替えます。3回操作を繰り返す と、最初に表示していた文字コードに戻ります。

## **表示中のWebページのURLを表示する**

表示中のページのタイトルとURLを表示します。

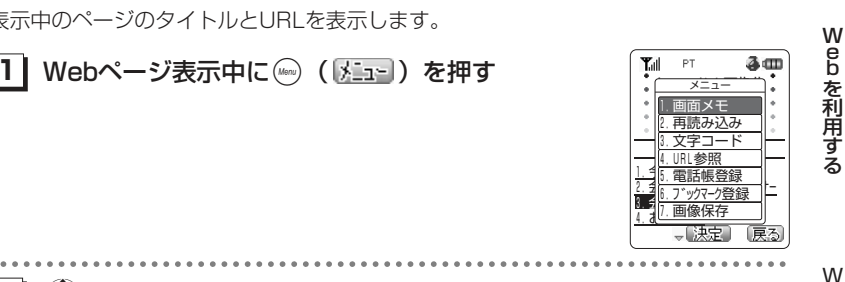

 $T_{\text{eff}}$ 

#### **21**Xを押して、「4.URL参照」を選択する

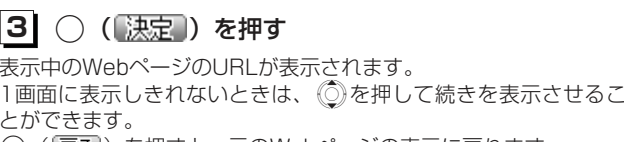

(\*\*\*)(【戻る】) を押すと、元のWebページの表示に戻ります。

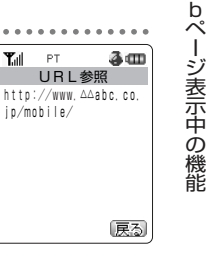

e

#### お知らせ

●読み込み中のWebページのURLは表示することができません。

●URL参照ではURLの編集はできません。

## **表示中のWebページの電話番号やメールアドレスを電話帳に登録する**

電話番号やメールアドレスがフォーカスされているときに、その番号またはメールア Wドレスを電話帳に登録することができます。 e b を 利 用 す る $T = \frac{1}{2}$  $3<sub>m</sub>$ 1 Webページ表示中に **●**を押して、電話番号または <u>- コ it os - レース・・・・ こころ こころ こころ - こころ - メールで注文</u><br>- メールアドレスを選択する 受け付けます 会員の方限定で、 下記アドレスから ご注文いただけます! chumon@△△△.uketuke.co .jpW. . . . . . . . . . . . e**21** b│ (㎢ ( ) …」) を押す **Y**<sub>al</sub> **PT** Зπ ペー<del>メニュー</del><br>1. 画面メモ メニュー ージ表示中の機能 ー.<br>2. 再読み込み 3.文字コード 4. URL参照 5. 電話帳登録 ご注文いただけます! 6.ブックマーク登録 chumonia Alexandrum col 7.画像保存 .jp- 決定 **31** Xを押して、「5.電話帳登録」を選択する **41**(【決定】) を押す  $T_{\text{diff}}$  PT  $3<sub>m</sub>$ 電話帳登録 1.新規登録 選択した電話番号またはメールアドレスを新規登録するか、登録済2.追加登録 みの電話帳データに追加登録するかを選択する画面が表示されます。「新規登録するとき」(2-67ページ) 「追加登録するとき」(2-68ページ) 、決定 戻る

## **Webページ上の画像を保存する**

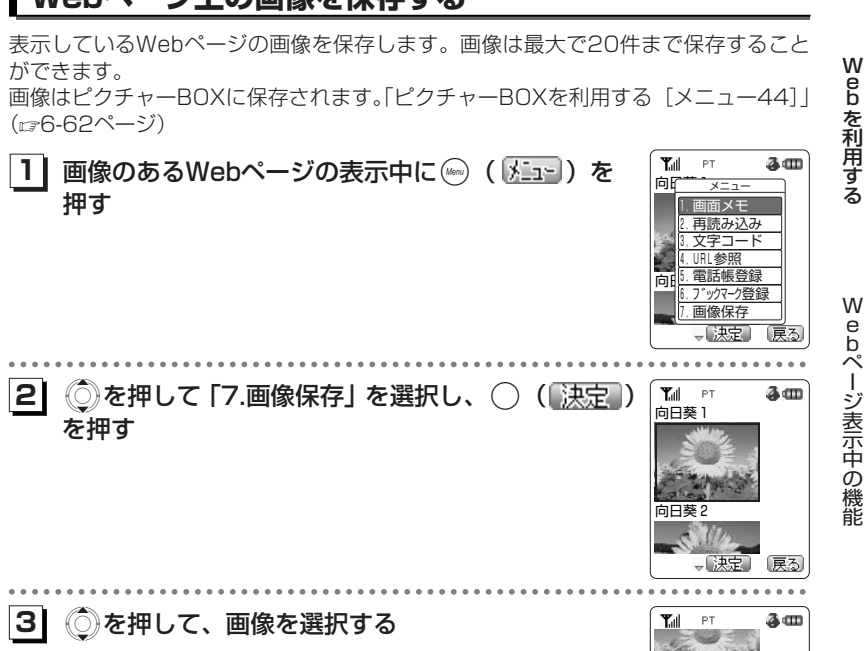

選択されている画像は枠で囲まれます。

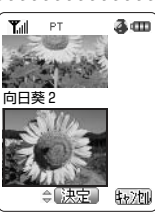

3-29次ページへつづく♪

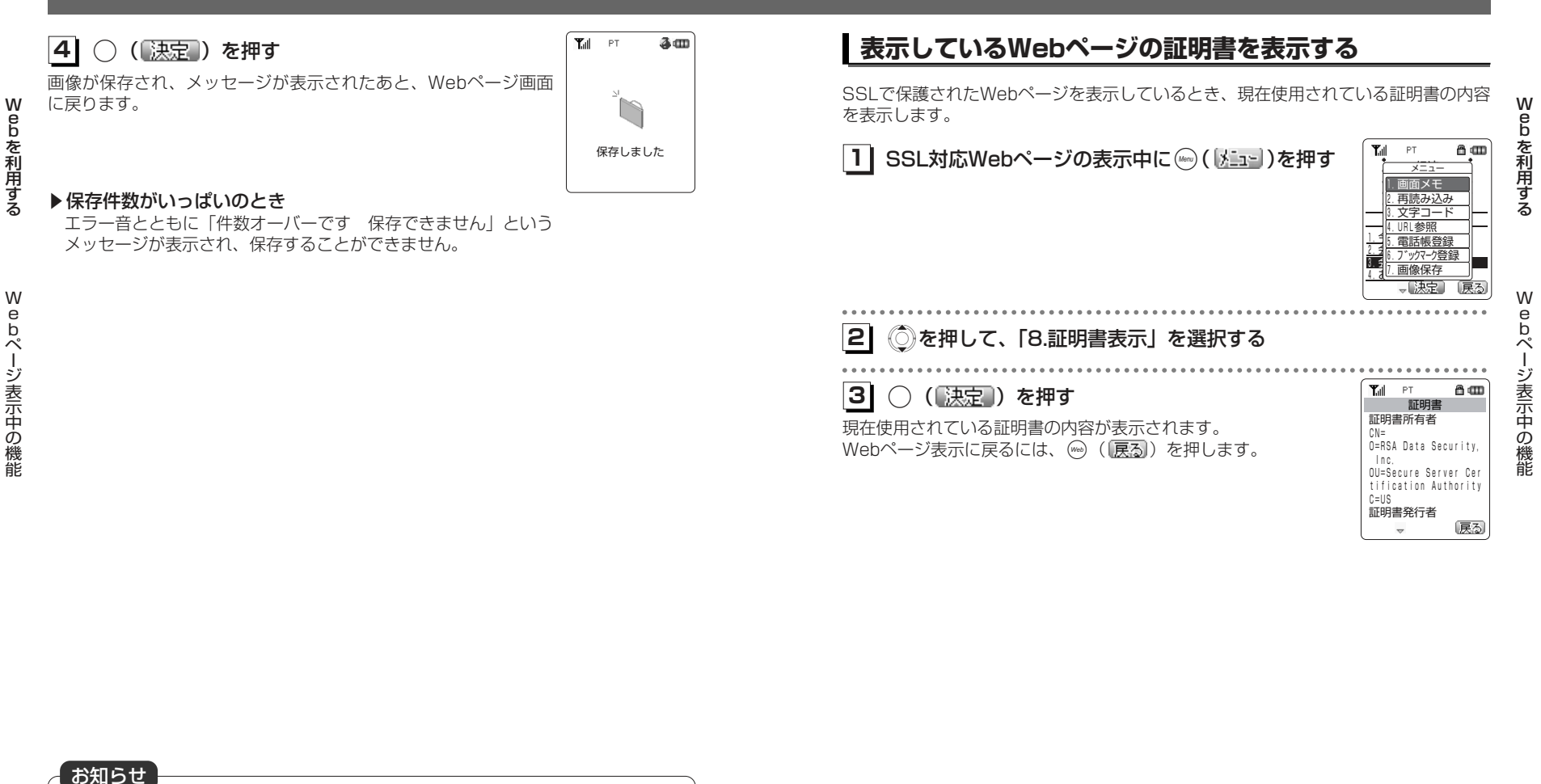

- ●作成者の意図などにより、画像を保存できないWebページがあります。
- ●画像の保存件数に空きがあるときでも、Eメール、画面メモ、メロディとの合計メモリ 使用量がいっぱいの場合は「メモリ不足です 保存できません」と表示され、画像を保 存することができません。不要なデータを消去してから保存してください。「メモリ使用状況を確認する| (cg4-73ページ) ●画像は本電話機独自のファイル名で保存されます。

お知らせ

●SSLについては3-63ページをご覧ください。

ー

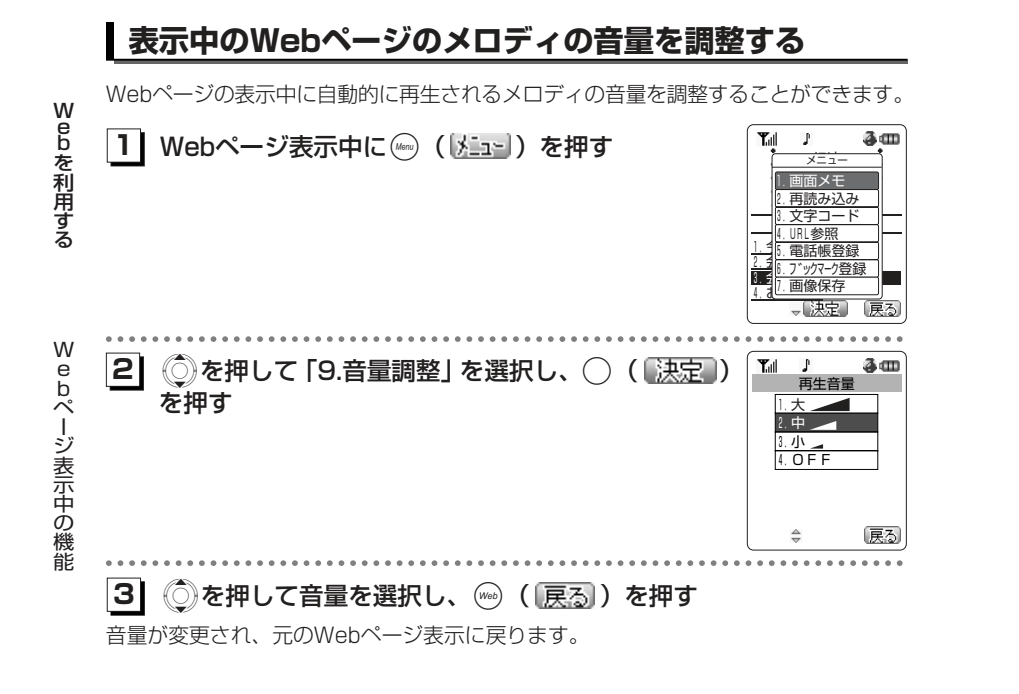

## **画像の表示/非表示を設定する**

Webページを表示する際に、画像を表示するかどうかを設定します。表示しないよう に設定すると、画像をダウンロードしません。画像データの大きいWebページを表示するときに、読み込みが速くなります。

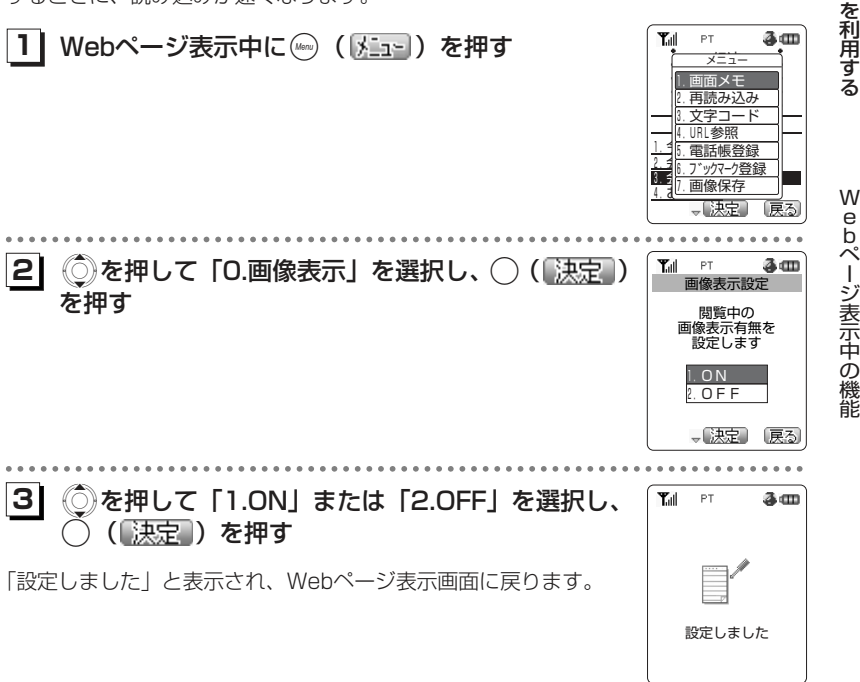

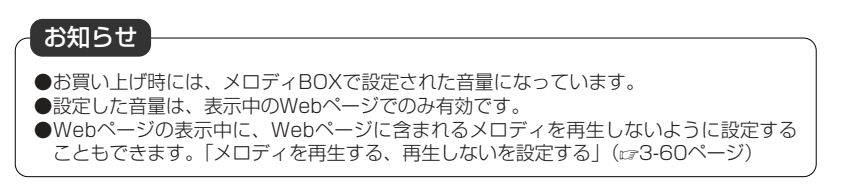

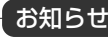

- ●Web設定メニューからも設定を行うことができます。「画像の表示/非表示を設定する」(r<del>e</del>3-59ページ)
- ●画像を表示しない場合、画像の位置には「Q」が表示されます。

W<br>B<br>b

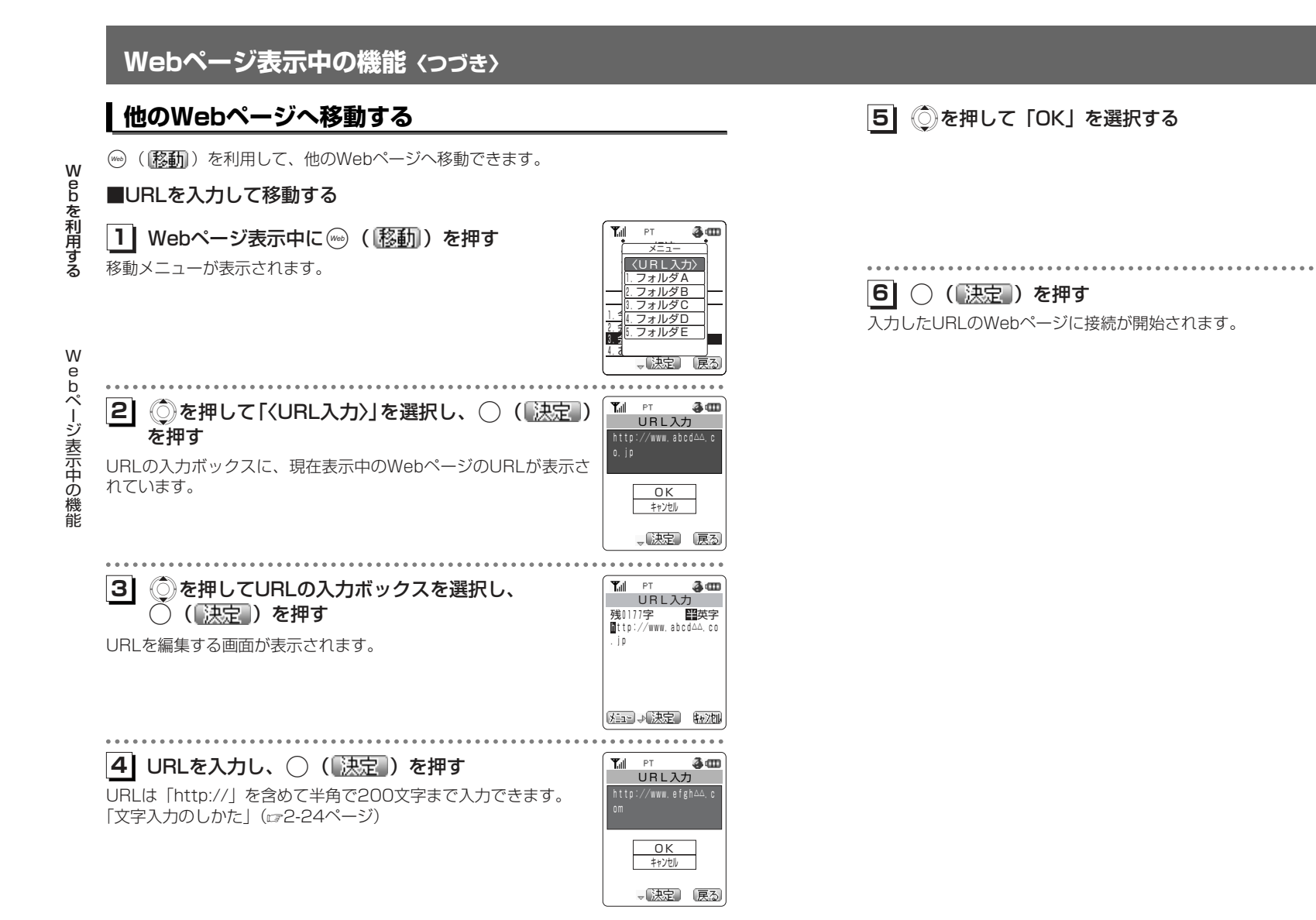

om

 $T_{\text{diff}}$  PT

#### ■ブックマークから選択して移動する

あらかじめ登録したブックマークから接続します。ブックマークの登録方法「ブックマークに登録する」(ご3-37ページ)

移動メニューが表示されます。**1| Webページ表示中に☞ ( <mark>移動</mark>) を押す 1.** 1. 2019年

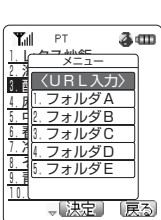

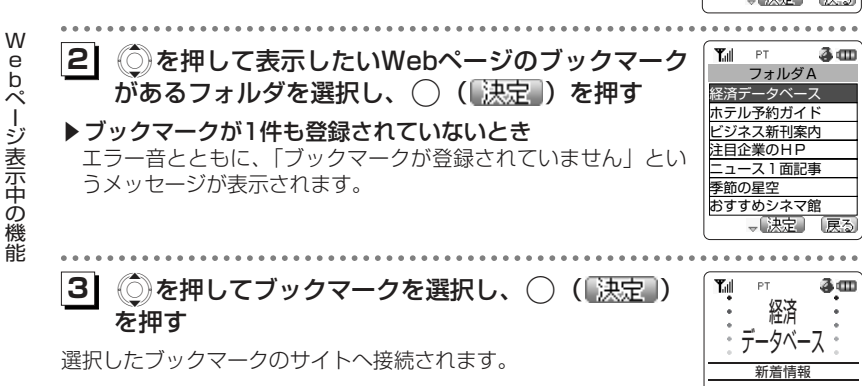

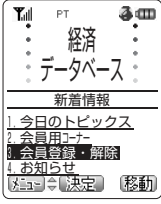

Webを利用する

# **ブックマークを利用する**

よく見るWebページは、ブックマークに登録することで簡単に接続することができます。 ブックマークは、5件のフォルダに各20件、合計100件まで登録することができます。

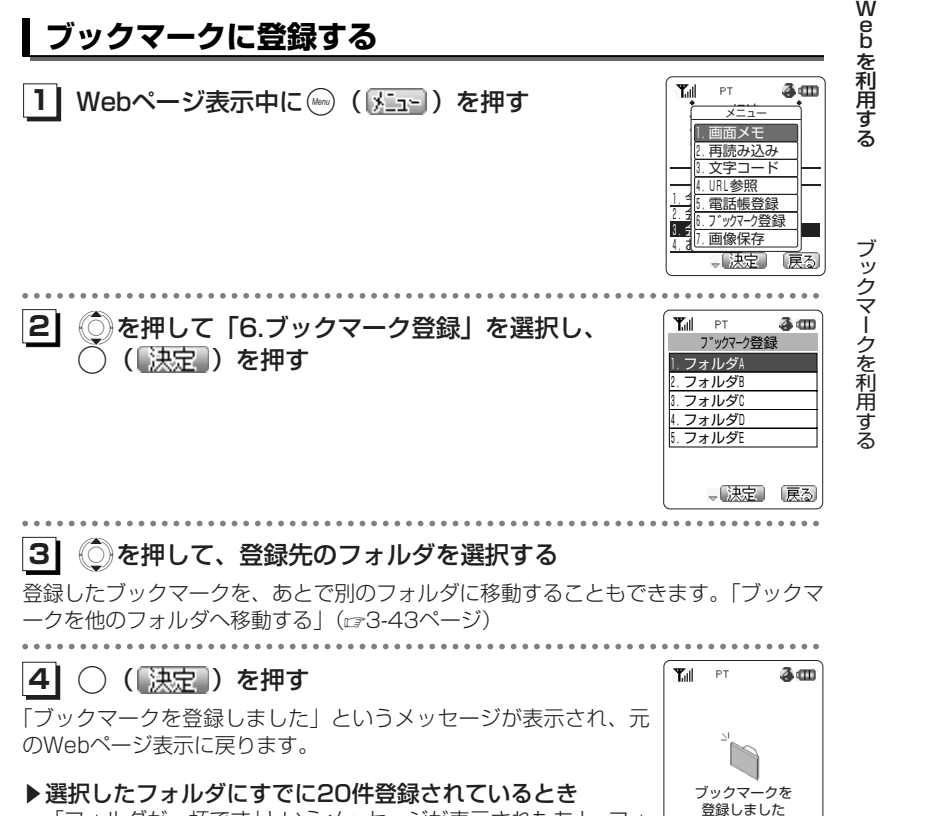

 「フォルダが一杯です」というメッセージが表示されたあと、フォ ルダを選択する画面に戻ります。もう一度登録先のフォルダを選択します。

> 3-37次ページへつづく】

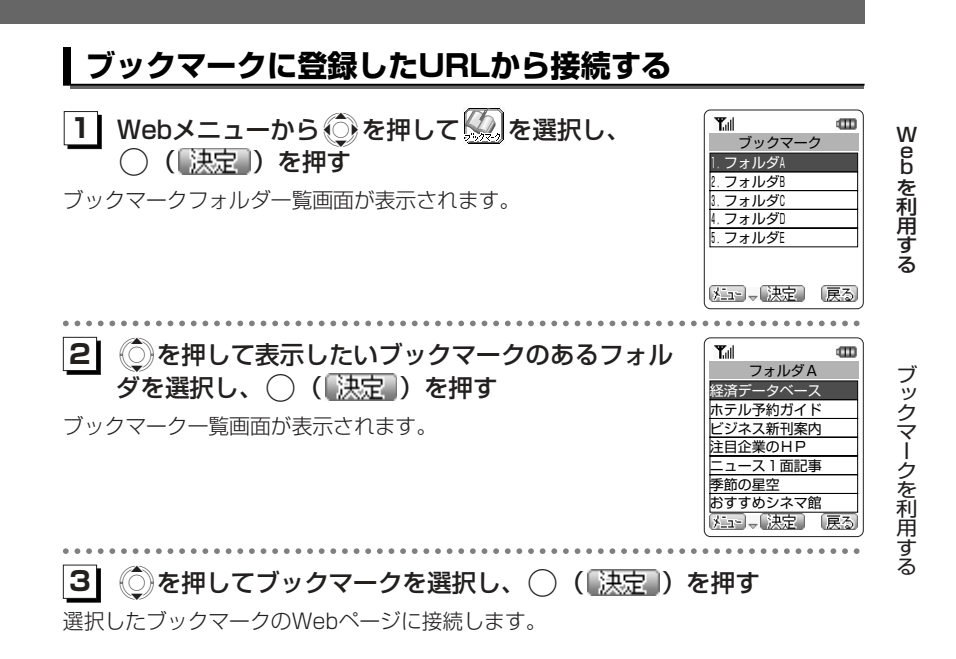

#### お知らせ

- ●登録したWebページにタイトルがないときは、URLをタイトルとしてブックマークに登録します。
- ●登録したブックマークはフォルダの一番下に追加されます。あとで順番を並べかえるこ ともできます。(3-45ページ)
- ●保存しようとしているブックマークと同じブックマークがすでに登録されていても、上 書きされずに保存されます。
- ●登録するページのURLが「http://」を含めて200文字を超えるときは、「URLが長す ぎます 切り捨て登録します よろしいですか?」というメッセージが表示されます。 「1.はい」を選択し(^) (【決定】) を押すと200文字以内が登録されます。

#### お知らせ

- ●待ち受け画面で ◯ を約1秒以上押すことでも、ブックマークフォルダー覧画面を表示 させることができます。
- ●ブックマークのフォルダAの一番上に登録されているブックマークは、待ち受け画面 <sup>で</sup>)(Webボタン)を約1秒以上押すことで接続することができます。フォルダAに1 件もブックマークが登録されていないときは、待ち受け画面で(%) (Webボタン) を約 1秒以上押すと、CLUB AIR-EDGEへ接続されます。「CLUB AIR-EDGEに接続する」(cz3-15ページ)
- ●ダイヤルアップ設定(☞3-68ページ)で、ワンタイムパスワードを「ON」に設定して いる場合は、接続開始の前にパスワードの入力画面が表示されます。「ワンタイムパスワードを入力する| (☞7-58ページ)

#### **ブックマークを利用する〈つづき〉 フォルダ名を変更する ブックマークのタイトルを編集する** ブックマークのフォルダ名を変更することができます。ブックマークのタイトルをわかりやすく編集します。W e b を 利 用 す るY<sub>ill</sub><br>ブックマーク  $\mathbf m$ <mark>1</mark>)ブックマークフォルダの一覧から、 ◯ を押して名 1 ブックマーク一覧から、 Ce押してタイトルを編集したいブック 前を変更したいフォルダを選択する1.フォルダAマークを選択する 2.フォルダB 3.フォルダC「ブックマークに登録したURLから接続する」 (☞3-39ページ) の手順1~2 4.フォルダD 5.フォルダE **21**(Menu) ( メニュー) を押す  $-\frac{1}{\sqrt{2}}\frac{1}{2}$ メュー 決定 戻る 経済 | タイトル編集 . . . . . . . . . . . . . ホ $1$ 2.URL編集 ブックマークを利用する ビ:13. フォルダ移動 3.フォルダ移動 **21**( ) ( ) を押す  $\blacksquare$ **Y**ul 注目4.並び替え ブックス ちょうかん ちょうかん こうしゃ 二:15. マイメニュー登録 5.マイメニュー登録 1. 7<sub>1</sub>ルダ名変更 9.個別消去 季能 個別消 おすい 一括消去  $2.1$ ー山脉病 3. **J**  $\frac{4.7}{5.7}$ ⊢ Xを押して「1.タイトル編集」を選択し、 **13** $T_{\rm eff}$ タイトル ◯ ( 決定 ) を押す 【決定】 [戻る 残0002字 スキデータベース **.............** タイトル編集画面が表示されます。**3| ◯ (〖決定 ) を押す**  $T_{\rm eff}$ **CITY** タイトル フォルダ名の編集画面が表示されます。種かな 。 また、これには、これには、実際には、実際のない。<br>- アイルダA メコ 小決定 転池 **41** タイトルを編集する メコ 人決定 転池 タイトルは全角10文字(半角20文字)まで入力できます。「文字入力のしかた」(2-24ページ) . . . . . . . . . . . . . **41** フォルダ名を編集する **5|** ○( 決定 )を押す **T**ull フォルダ名は全角10文字(半角20文字)まで入力できます。フォルダA

ブックマークのタイトルが変更されます。

「文字入力のしかた」(2-2-24ページ)

**51**◯ (【決定】) を押す

ブックマークフォルダの名前が変更されます。

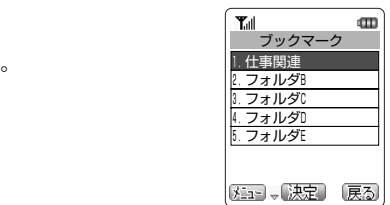

3-40

経済トピックス ホテル予約ガイド ビジネス新刊案内 注目企業のHP ニュース1面記事 季節の星空 おすすめシネマ館

メュー。決定 戻る

W

ebを利用する

ブ ック マ

ク を 利 用 す る

観かな

dTD

dTD.

œ

## **ブックマークのURLを編集する**

ブックマークのURLを編集します。

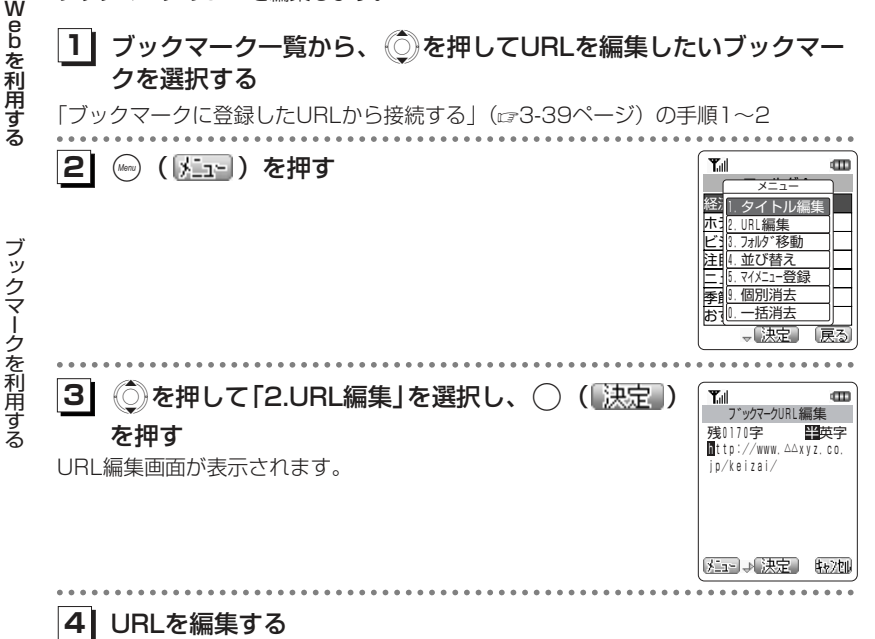

URLは最大で半角200文字まで入力できます。「文字入力のしかた」(2-2-24ページ)

#### **51**○ (【決定】) を押す

ブックマークのURLが変更されます。

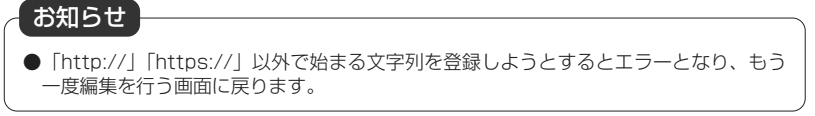

## **ブックマークを他のフォルダへ移動する**

登録したブックマークを他のフォルダへ移動することができます。ブックマークが増えてきたときなどに、ジャンルごとに整理しなおすことができ便利です。

1 ブックマーク一覧から、 ◎を押して移動したい ー<br>ブックマークを選択する

「ブックマークに登録したURLから接続する」(rg3-39ページ)の

m フォルダA 経済データベース ホテル予約ガイド ビジネス新刊案内 注目企業のHP ニュース1面記事 おすすめシネマ館

We b

を 利 用 す る

ブ ック マ

ク を 利 用 す る

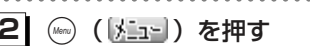

手順1~2

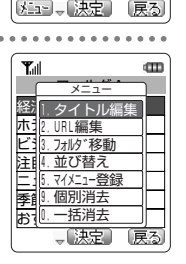

季節の星空

 $T_{\rm all}$ 

<mark>3</mark> | ◎を押して「3.フォルダ移動」を選択し、 .( )を押す **3**

移動先のフォルダを選択する画面が表示されます。

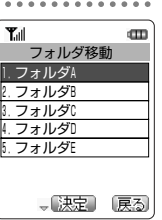

3-43次ページへつづく】

**1** Xを押して移動先のフォルダを選択し、 **4** ◯ (【決定 ) を押す

「移動しました」というメッセージが表示されます。

We b

を 利 用 す る

ブックマークを利用する ー

## ▶移動先のフォルダにすでに20件登録されているとき

「フォルダが一杯です」というメッセージが表示されたあと、フォルダを選択する画面に戻ります。もう一度、別の移動先フォルダを選択します。

## **ブックマークを並べ替える**

**1**

移動しました

rat Ĥ  $\Box$   $\mathbf{m}$ 

 $T_{all}$ 

**13**

**41**

フォルダ内のブックマークの表示順を並べ替えることができます。

**1|** ブックマーク一覧の表示中に☞ ( <u>Kare</u> ) を押す 「ブックマークに登録したURLから接続する」(rg3-39ページ)の 手順1~2

ebを利用する

Œ

底引

|<br>経<sup>|</sup>| タイトル編集 ホfl2.URL編集 ビ:13. フォルダ移動 注目4.並び替え 二小. マイメニュー登録 季能 個別消去 おすい、一括消去

 $T_{\text{all}}$ 

5.マイメニュー登録

。【決定】

 $-\frac{1}{\sqrt{2}}\frac{1}{\sqrt{2}}$ 

W

経済データベース <sup>X</sup>を押して「4.並び替え」を選択し、.( ) ブックマーク並び替え を押す **<sup>2</sup>** ブ ックマークを利用する

. . . . . . . . . . . . →【決定】 【約21】

 $\mathbf m$ 

和加

ホテル予約ガイド ビジネス新刊案内 注目企業のHP ニュース1面記 季節の星空 おすすめシネマ館

◎を押して移動させたいブックマークを選択し、 ◯ ([決定]) を押す

Xを押して移動先を選択する

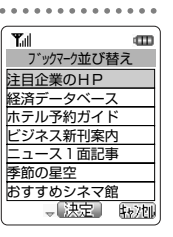

経済データベース ホテル予約ガイド ビジネス新刊案内 注目企業のHP ニュース1面記事 季節の星空 おすすめシネマ

○ 決定

 $T_{\text{all}}$ 

ブックマーク並び替え

#### お知らせ

●移動したブックマークは移動先のフォルダの一番下に表示されます。

次ページへつづく】

3-45

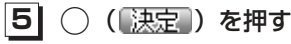

並べ替えが完了します。

 $T_{\text{eff}}$  $\mathbf m$ フォルダA →<br>主日企業のHP 経済データベース ホテル予約ガイド ビジネス新刊案内 ニュース1面記事 季節の星空 おすすめシネマ館 メュー、決定】 〔戻る

## **マイメニューにブックマークを登録する**

ブックマークをマイメニューに登録して、簡単にブックマークのURLに接続することができます。 ブックマークは最大9件まで登録することができます。「マイメニューを利用する」(ロ2-114ページ)

W

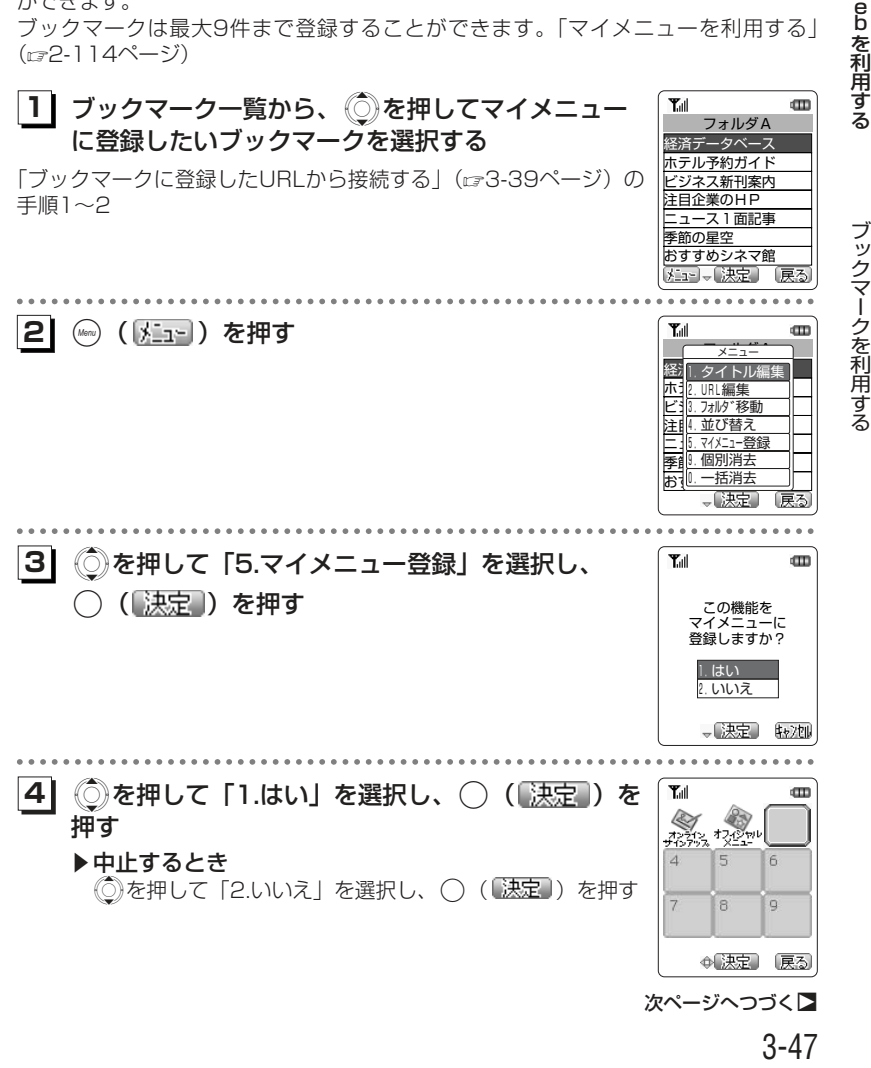

ー

## **51** Sを押して、登録したい場所を選択し、.( )を押す

「登録しました」というメッセージが表示され、ブックマークがマイメニューに登録さ れます。

Webを利用する

ブックマークを利用する ー

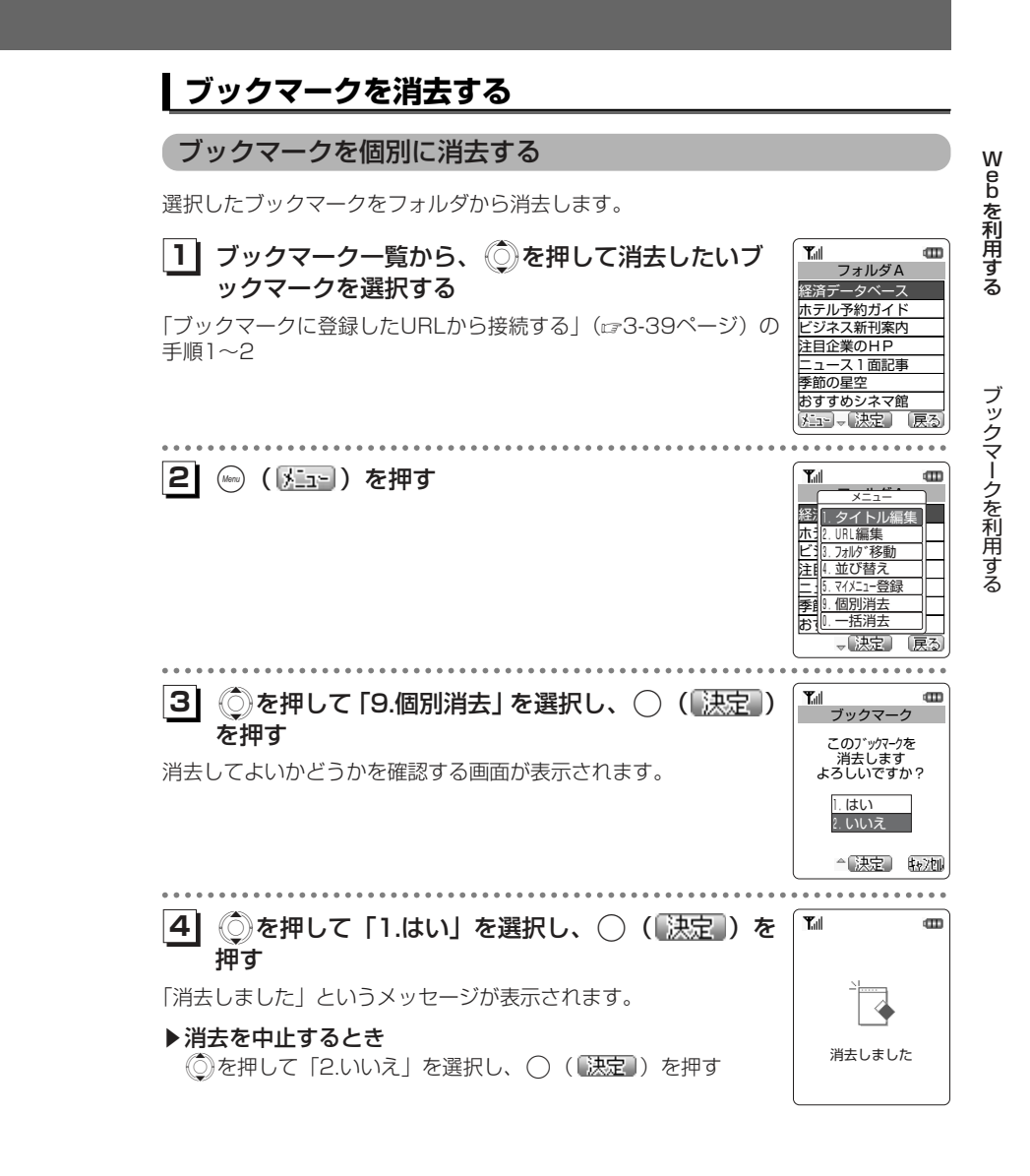

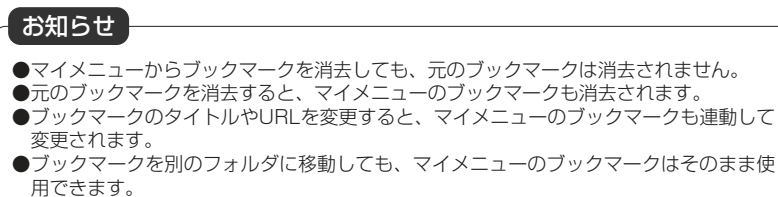

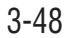

#### **ブックマークを利用する〈つづき〉** ブックマークを一括消去する**1** Xを押して「1.はい」を選択し、.( )を **5** 押す選択したフォルダ内のブックマークをすべて消去します。Wメッセージが表示され、選択したフォルダ内のブックマークがすべ e b を 利 用 す る $T_{\rm eff}$ **dTD** て消去されます。1 ブックマークフォルダの一覧から、 ②を押してフ フォルダA ォルダを選択し、○( 決定 )を押す 経済データベース ホテル予約ガイド 「ブックマークに登録したURLから接続する」(rg3-39ページ)の ビジネス新刊案内 注目企業のHP 手順1~2ニュース1面記事 選択したフォルダのブックマーク一覧画面が表示されます。季節の星空 おすすめシネマ館 メュー、決定 展る ブックマークを利用する **21**( ◇ ( ) ~1 ) を押す **Y**all dTD. メニュー 経江 タイトル編集 ーホテル予約ガイド 2.URL編集 ビ:13.フォルダ\*移動 ― 注⊪ 並び替え 二. 115. マイメニュー登録 5.マイメニュー登録 季10.個別消去 お │ 一括消去 、【決定】 . . . . . . . . . . . . **1** Xを押して「0.一括消去」を選択し、.( ) **3**  $T_{\text{all}}$  $\mathbf{m}$ ブックマーク を押す一括消去します よろしいですか? 消去してよいかを確認する画面が表示されます。<u>1. はい</u><br>2. いいえ "决定 转地 . . . . . . . . . . . . 《 )を押して「1.はい」を選択し、 ◯ ( <mark>決定</mark> )を  $T_{\rm all}$ **14**  $\blacksquare$ ブックマーク 押す本当に 一括消去します もう一度、消去してよいかを確認する画面が表示されます。よろしいですか? ▶一括消去を中止するには 1.はい 2.いいえ ◎を押して「2.いいえ」を選択し、○(深定))を押す △ 決定 【#2】

dTD.

消去しました

↴

 $T_{\rm eff}$ 

#### **最後に表示したWebページに接続する 画面メモを利用する** 最後に表示したWebページのURLに接続します。**11** Webメニューから、Sを押して を選択する インターネット [1] 文化 メュート(決定) 戻る **2| ◯( 決定 )を押す** Tull PT  $3<sub>II</sub>$ •とっておき画像集• TOTTEOKI GAZOUSYU 新着情報 1.今月の無料画像 2. 会員用ダウンロードコーナ 3.会員登録・解除 <u>4.お知らせ</u><br>【メニュー】、【決定】 【移動

気に入ったWebページの内容を保存して、インターネットに接続せずに待ち受け状態で見ることができます。「画面メモを保存する」(23-22ページ)

## **画面メモを表示する**

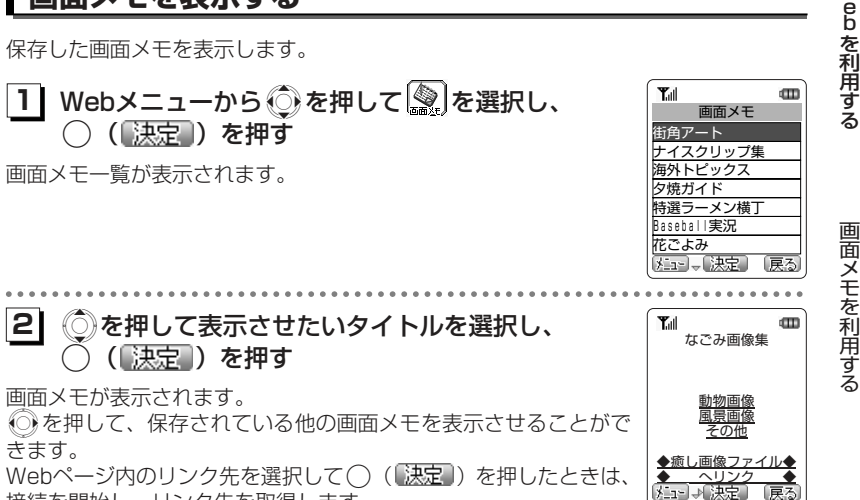

接続を開始し、リンク先を取得します。

W

●前回表示したWebページのURLが200文字を超えていたときは正しく表示されません。 ●ダイヤルアップ設定(☞3-68ページ)で、ワンタイムパスワードを「ON」に設定して いる場合は、接続開始の前にパスワードの入力画面が表示されます。「ワンタイムパスワードを入力する| (ロア-58ページ)

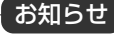

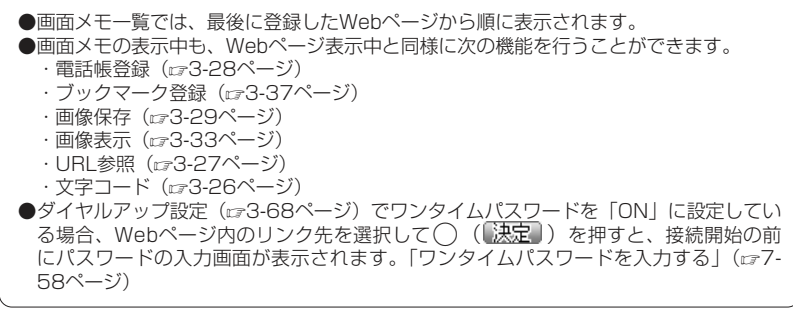

Webを利用する

## **画面メモを利用する〈つづき〉**

## **画面メモのタイトルを編集する 画面メモを消去する**

画面メモのタイトルをわかりやすく編集できます。

W

 e b を 利 用 す る $T_{\rm eff}$ **1** 画面メモ一覧から、Xを押して編集したいタイト **1**  $\blacksquare$ 画面メモ ルを選択する街角アート ナイスクリップ 海外トピック 夕焼ガイド 特選ラーメン横丁 Baseball実況 花ごよみ メューラ[決定] 画面メモを利用する **2| (☞ ( <u>メニュー</u>))を押す**  $T_{\text{all}}$ dTT. 画面メモ メニュー 街仙 タイト 1.タイトル編集 ナイ!! 個別消去 海外トー括消去 0.一括消去 タガ 精 Base<br>花ごよ - 決定 ◎を押して「1.タイトル編集」を選択し、  $T_{\rm eff}$ **13**  $\mathbf m$ タイトル ◯ (【決定】) を押す 残0003字 漢かな 海外トピックス タイトル編集画面が表示されます。現在のタイトルが表示されています。メコ ト決定 転池 . . . . . . . . . . . . . . .

#### **41**タイトルを編集する

タイトルは全角10文字(半角20文字)まで入力できます。「文字入力のしかた」(2-2-24ページ) 

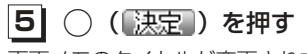

画面メモのタイトルが変更されます。

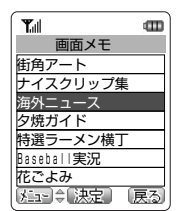

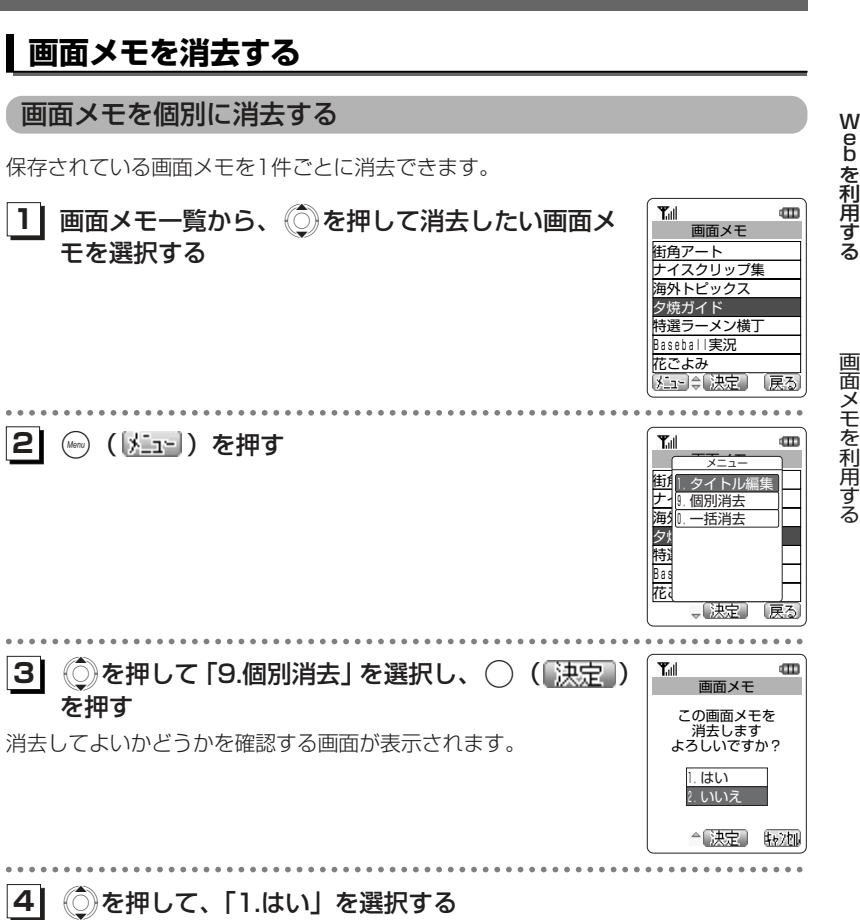

#### ▶消去を中止するとき

◎を押して「2.いいえ」を選択し、○ (【決定】) を押す

次ページへつづく】

3-55

3-54

## **画面メモを利用する〈つづき〉**

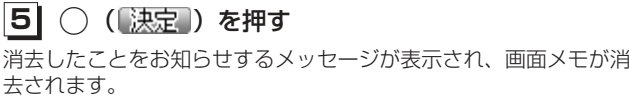

消去しました

◁

Webを利用する

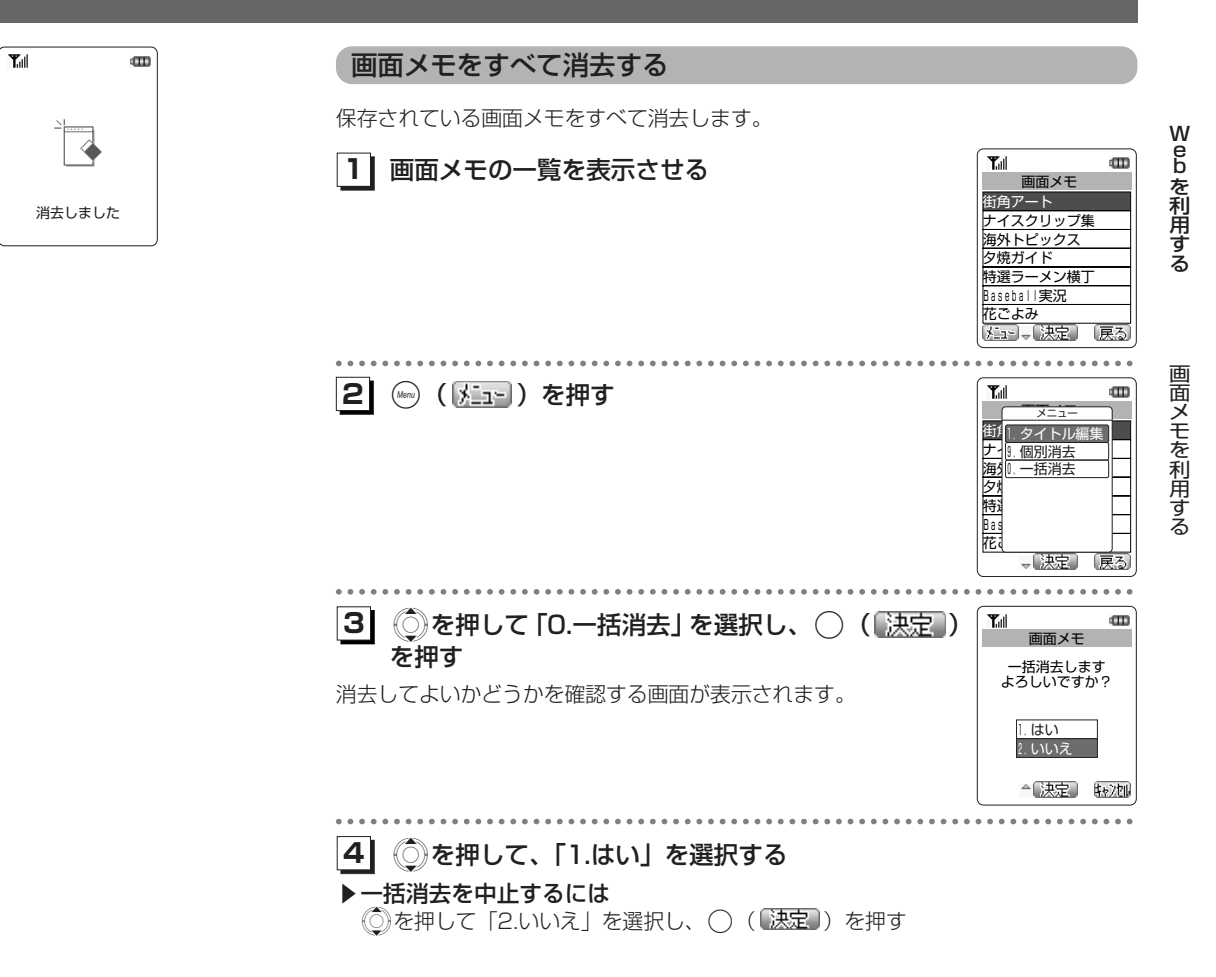

3-57次ページへつづく】

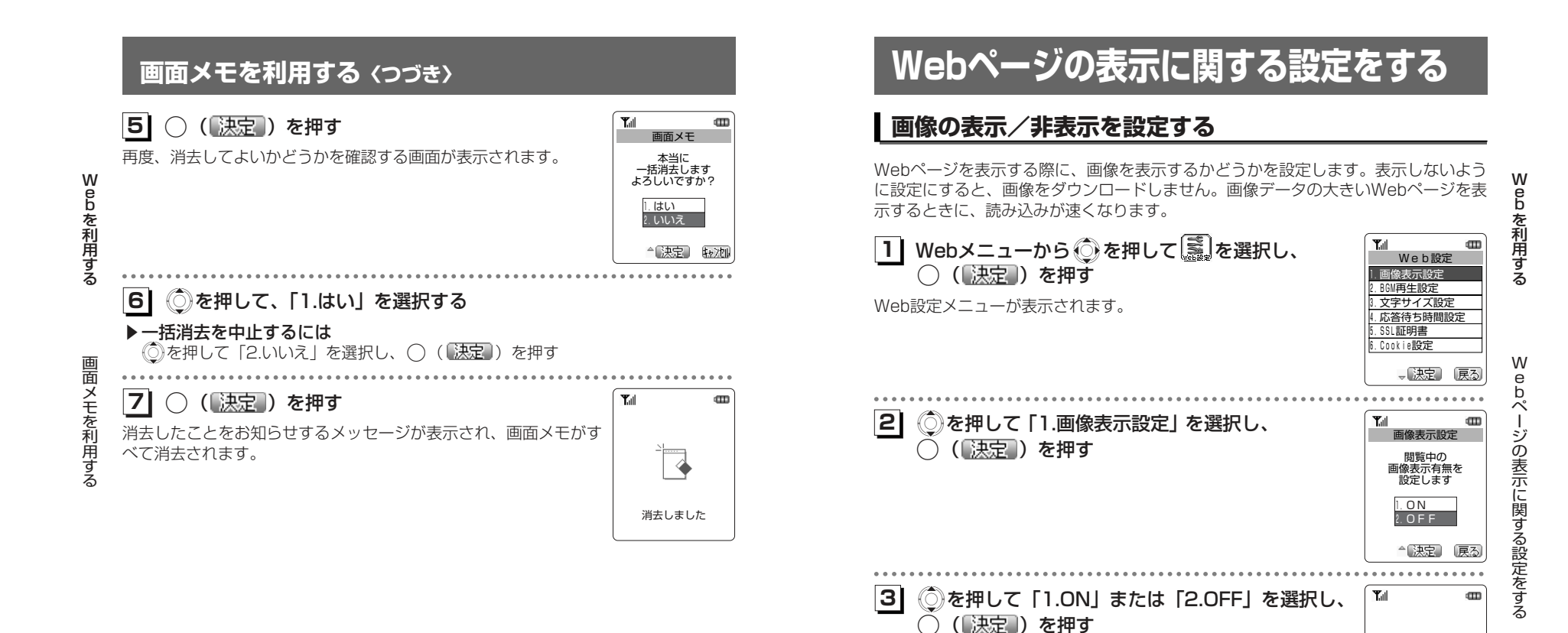

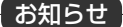

●お買い上げ時は「ON」に設定されています。

「設定しました」と表示され、Web設定メニューに戻ります。

 ●Webページの表示中や画面メモの表示中にも、サブメニューから「0.画像表示」を選択 して設定することができます。「画像の表示/非表示を設定する」(『3-33ページ)

設定しました

 $\equiv'$ 

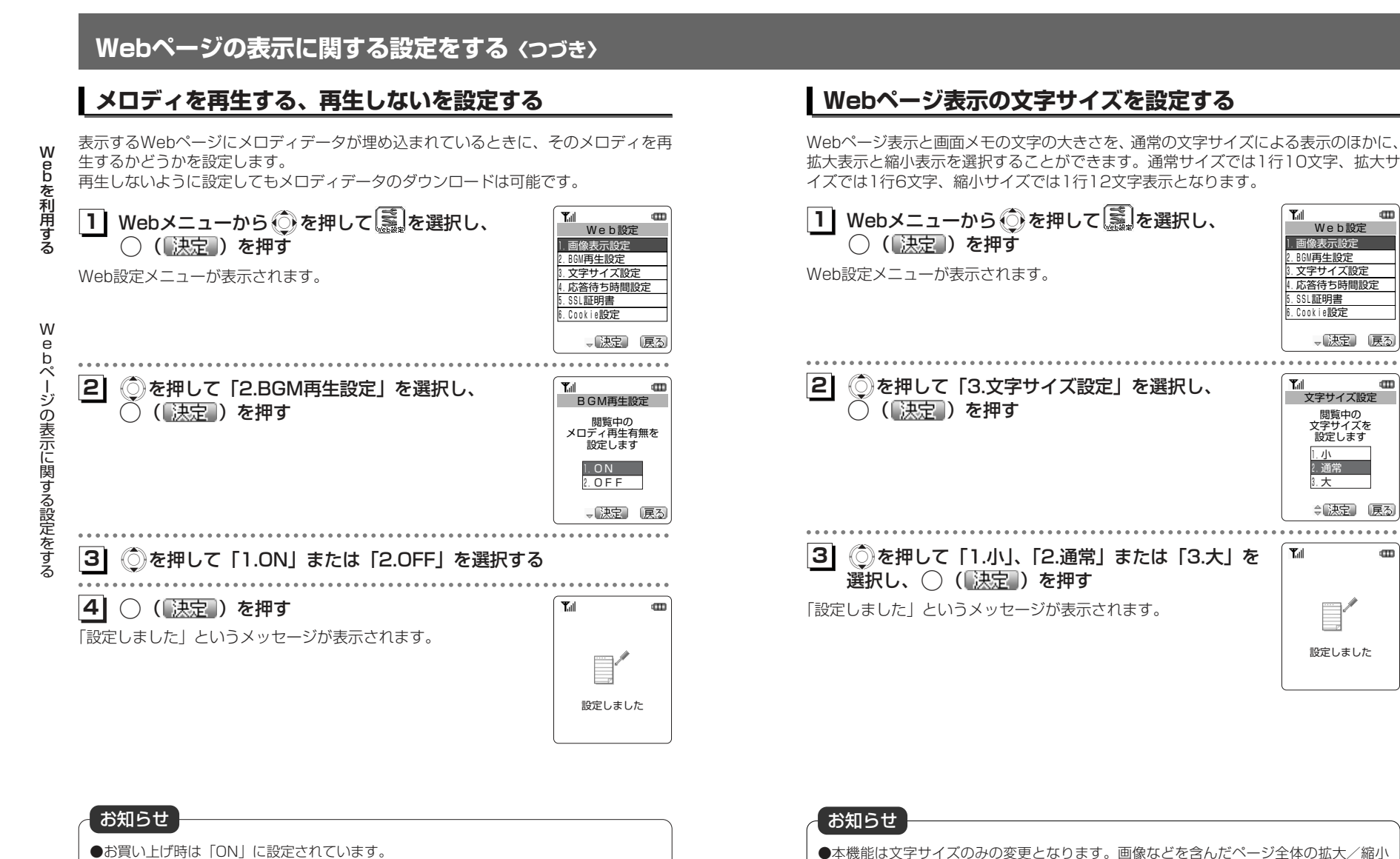

を行うことはできません。

●お買い上げ時は「通常」に設定されています。

 $T_{\text{all}}$ 

 $T_{\text{all}}$ 

 $T_{\rm eff}$ 

画像表示設定 2.BGM再生設定 文字サイズ設定 4.応答待ち時間設定 **SSL証明書** 6.Cookie設定

Web設定

閲覧中の 文字サイズを 設定します 文字サイズ設定

、决定

設定しました

1.小 3.大 2.通常

○缺定

W e bを 利 用 す る

 $\mathbf{m}$ 

展る

dTD

戻る

dTD<sub>1</sub>

 e b ペジの表示に関する設定をする

W

る」(ロ3-32ページ)

●メロディ再生中は音量を調整できます。「表示中のWebページのメロディの音量を調整す

3-60

#### **Webページの表示に関する設定をする〈つづき〉 応答待ち時間を設定する SSL証明書の有効/無効を設定する** SSLページを表示する際に、接続するサイトの安全性を確認するために使用する証明 インターネット接続中、Webページを取得する際にWebサーバから応答がないときに W書の内容を表示し、有効/無効を設定することができます。Webページ取得を中止するまでの時間を設定します。 e b を 利 用 す る<mark>1</mark> Webメニューから ◎ を押して <mark>議</mark> を選択し、 œ 1 Webメニューから おを押して るる Tull dTD. We b設定 Web設定 ○ (【決定】) を押す ○ (【決定】) を押す 1.画像表示設定 1.画像表示設定 BGM再生設定 2.BGM再生設定 Web設定メニューが表示されます。2. 文字サイズ設定 Web設定メニューが表示されます。文字サイズ設定 4.応答待ち時間設定 4.応答待ち時間設定 5.SSL証明書 5.SSL証明書 6.Cookie設定 6.Cookie設定 一般定 戻る 、【决定】 戻る W e b**1**<mark>◇</mark>を押して「5.SSL証明書」を選択し、 SSL証明<br>○ ( 决定 ) を押す Xを押して「4.応答待ち時間設定」を選択し、 **12 Tall**  $\blacksquare$  ペ応答待ち時間設定 ージの表示に関する設定をする ー(【決定】) を押す HTTPレスポンスが SecureServer.509 ない場合の タイムアウト時間を 2.PCA3ss\_v4.509 SSL証明書の一覧が表示されます。Class3\_PCA\_G2\_v2 設定します 4.GTE CyberTrust Glo 1.60秒 5.GTE CyberTrust Roo 90秒 1\_serverbasic.ce 3.無制限 、决定 戻る 『決定』 戻る . . . . . . . . . . . . . Xを押して表示させたい証明書を選択し、 **13**ŒD <mark>3</mark>| ◎を押して「1.60秒」、「2.90秒」または「3. Tull **CTT** SSL証明書 ◯ (【決定】) を押す 無制限」を選択し、( ) (【決定】) を押す 証明書所有者 CN=<br>O=RSA Data Security, SSL証明書の内容が表示されます。証明書の内容の続きは、2を 「設定しました」というメッセージが表示されます。 $\equiv$  Inc. 押して表示させます。 OU=Secure Server Cer tification Authority ▶証明書の有効/無効を設定するとき C=US 設定しました 証明書発行者 手順4へ進みます。- 決定 原る ▶他の証明書を確認するとき ◎) ( |戻る)) または ◎ を押し、証明書の一覧から他の証明書を 選択します。**41**○ (【決定】) を押す  $\mathbf{T}_{\text{all}}$  $\mathbf{m}$ SSL証明書設定 選択した証明書の 使用設定を行います お知らせ1.有効 2.無効 ●お買い上げ時は「60秒」に設定されています。 ●「無制限」に設定した場合、自動的にWebページの取得を中止しません。(\*\*) ( |中正) → 決定 原る を押すとWebページの取得を中止します。次ページへつづく♪

We b

を 利 用 す る

W e b ペ-1

ジの表示に関する設定をす

る

## **Webページの表示に関する設定をする〈つづき〉**

**1** Xを押して「1.有効」または「2.無効」を選択し、.( ) **5** を押す

設定が完了し、「設定しました」というメッセージが表示されたあと証明書一覧画面に戻ります。;を押すと待ち受け画面に戻ります。

#### ■SSLページの表示

SSLで保護されたWebページを表示する際には、「SSL通信中」と表示され、認証処理のあとSSLページが表示されます。また、SSLページの表示中は「△」が表示され ます。

**Yall** PT

 $\mathbf{r}$ 

Œ

 $3<sub>m</sub>$ 

 b ページの表示に関する設定をする ー

We b

を 利 用 す る

We

> SSL証明書の期限の切れているWebページや、 本電話機のSSL証明書と異なる証明書を使用しているWebページを表示しようとしたときは、通信の安全性が保証されないため、右のような画面が表示されます。この場合、お客様の個人情報を安全に送信する

ことができません。ご注意ください。

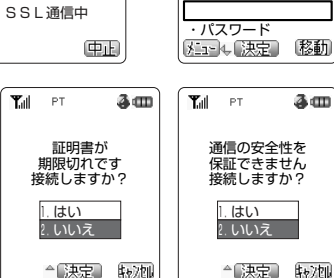

・氏名

 $\rightarrow$ 

 $T_{\text{eff}}$  PT

<登録内容変更フォーム> お客様の氏名・パスワ こ日はSDLSローバハン<br>一ドおよび、現在の住 所と電話番号を入力し てください。

ôœ

#### **Cookieの有効/無効を設定する**

本電話機は、Webサーバが「Cookie(クッキー)」と呼ばれる情報を送ってきたときに、それを保存します。次に同じWebサーバに接続した際に、Cookieを送信するかどうかを設定することができます。

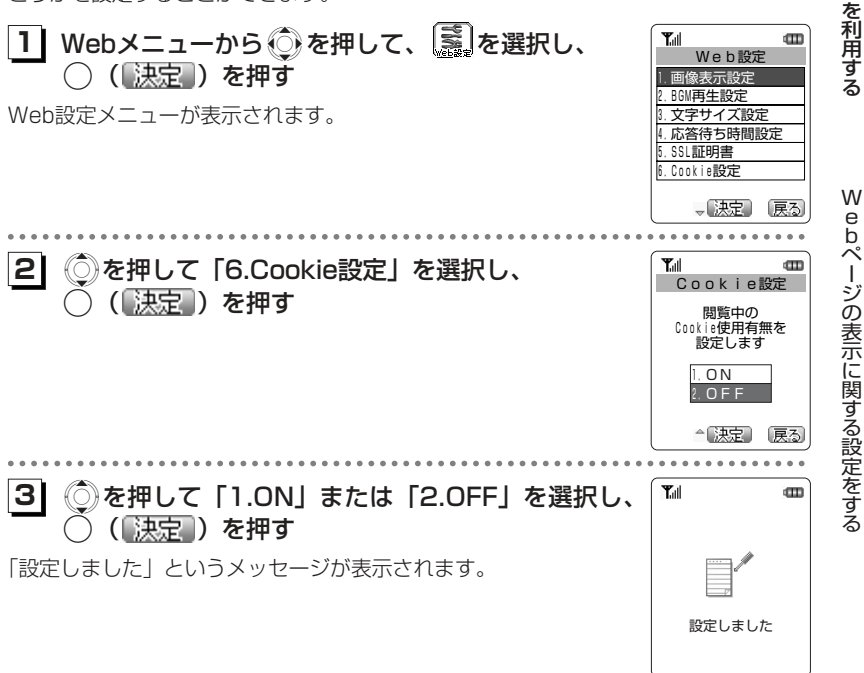

●SSL証明書は、6件登録されています。 ●お買い上げ時、SSL証明書設定は、すべて「有効」に設定されています。●SSL (Secure Sockets Layer) とは、Netscape Communications社の提唱するセ キュリティ機能の付加されたHTTPプロトコル(通信のための規約)です。インターネ ット上でプライバシーやクレジットカード番号などに関する情報を、盗用を防ぎ安全にやりとりするために考案されたものです。お知らせ

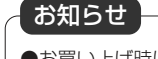

●お買い上げ時は「ON」に設定されています。

We b

# **接続先を変更する**

本電話機はインターネット標準のプロトコルを採用しておりますので、自分がパソコンで使っている一般のプロバイダなどからインターネットに接続したり、会社のネットワークに接続することができます。

 また、一般のプロバイダなどのメールアカウントを利用してEメールを送受信するこ とができます。「一般のプロバイダのメールアカウントを利用する」(4-92ページ)公衆モードで利用するダイヤルアップ設定と、オフィスモードで利用するダイヤルアップ設定を各1件ずつ登録することができます。

●一般のプロバイダをご利用になるときは、別途プロバイダとの契約が必要です。 ●プロバイダによっては、サーバの設定や接続条件により接続できない場合がありま す。

## **公衆動作モードの切り替え[メニュー83]**

公衆モードでダイヤルアップするときの接続先を設定するには、まず、公衆動作モード設定を「オンラインサインアップ連動」から「手動設定」に切り替えます。お買い上げ時、公衆動作モード設定は「オンラインサインアップ連動」に設定されています。 このとき、公衆モードでのダイヤルアップ先は、AIR-EDGE PHONE センターとなります。

オフィスモードでのダイヤルアップ先を設定するときには公衆動作モードの設定の必要はありません。

**11**(Menuボタン) செல் செச் を押す ダイヤルアップ設定メニューが表示されます。

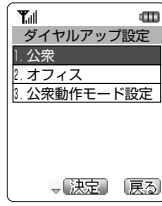

**1◯ を押して「3.公衆動作モード設定」を選択し、**<br>◇ ( [決定 ) を押す

動作モードを選択する画面が表示されます。

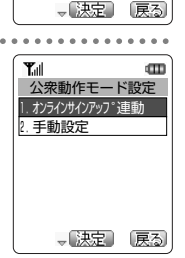

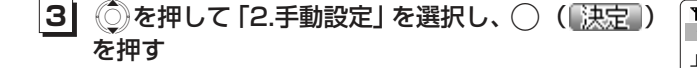

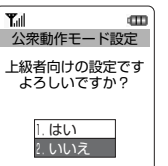

←【決定】 【ャン加】

▶公衆モードでのダイヤルアップ先をAIR-EDGE PHONE

確認画面が表示されます。

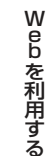

センターに戻すとき $\hat{X}$  ◇ ◇ シャルの 「1.オンラインサインアップ連動」を選択し、
○ (【決定】) を押す

**41**<u></u>◎を押して「1.はい」を選択し、◯(〖<u>決定</u> )を押す

動作モードが「2.手動設定」に設定され、ダイヤルアップ設定メニューに戻ります。

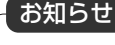

●公衆動作モード設定を「手動設定」から「オンラインサインアップ連動」に戻すと、公 衆モードのダイヤルアップ設定画面には、オンラインサインアップ連動のダイヤルアッ プ設定が表示されますが、設定したダイヤルアップの設定内容は保持されています。公 衆動作モード設定を再度「手動設定」に切り替えることで手動で設定したダイヤルアップ設定を使用できます。

We b

を 利 用 す る

接続先を変更する

3-66

## **接続先を変更する〈つづき〉**

## **ダイヤルアップを設定する**

ご利用になるプロバイダからの通知内容をもとに以下の設定を行います。設定内容については、各プロバイダにお問い合わせください。 オフィスモードで事業所内のネットワークなどに接続する場合の設定内容については、社内のLAN管理者などにお問い合わせください。また、オフィスモードで利用するには、事業所等に設置されている事業所用PHSシステムに本電話機が登録されている必

要があります。「オフィスモードで使う」(☞7-2ページ)

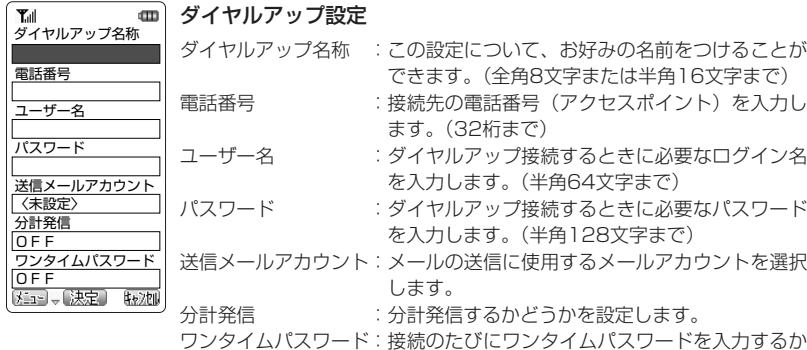

どうかを設定します。

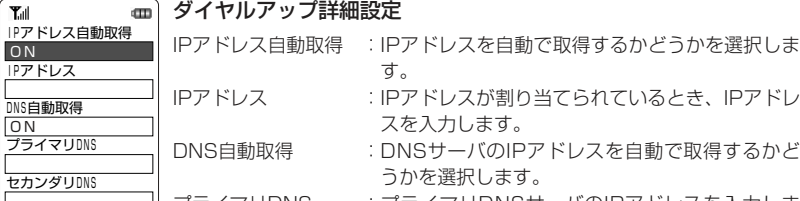

にしえを自動で取得するかど プライマリDNS :プライマリDNSサーバのIPアドレスを入力しま

- す。セカンダリDNS :セカンダリDNSサーバのIPアドレスを入力しま す。
- HTTP Proxy : Proxyサーバを使用するかどうかを選択します。
- Proxyサーバ名 : Proxyサーバの名称を入力します。(半角64文字 まで)
- Proxyポート番号 :Proxyサーバのポート番号を入力します。

**1| 待ち受け画面で☞ (Menuボタン) @ぷ ④? と押す** ダイヤルアップ設定メニューが表示されます。

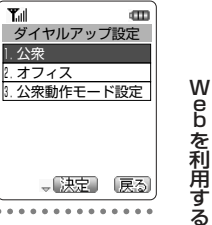

**21**Xを押して、「1.公衆」または「2.オフィス」を選択する

#### ▶公衆モードでのダイヤルアップ設定を行うとき

「1.公衆」を選択する

公衆動作モード(☞3-66ページ)が「オンラインサインアップ連動」に設定され ているときは、AIR-EDGE PHONE センターのダイヤルアップ設定の内容が表示されます。オンラインサインアップ連動のダイヤルアップ設定は、電話番号、送信メールアカウント、分計発信、HTTP Proxy、Proxyサーバ名、Proxyポート番号 を除き編集できません。公衆動作モードを「手動設定」に切り替えてください。

接続先を変更す る

#### ▶オフィスモードでのダイヤルアップ設定を行うとき 「2.オフィス」を選択する

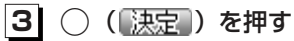

ダイヤルアップ設定画面が表示されます。

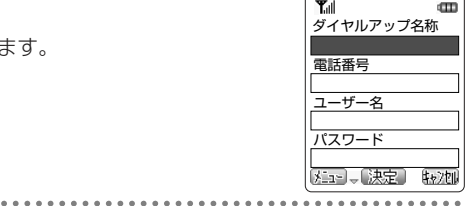

**41** 各項目を選択し、設定する ダイヤルアップ設定の各項目を入力、または選択します。各項目の設定後、詳細設定を行うには手順5へ、設定を完了させるには手順9へ進みます。 **Tall** ▶ダイヤルアップ名称 この設定に名前をつけます。ご自分でわかりやすい名前を入力してください。①◎ を押して「ダイヤルアップ名称」を選択し、◯(「決定」) 押す②ダイヤルアップ名称を入力し、◯(〖<u>决定</u> ) を押す

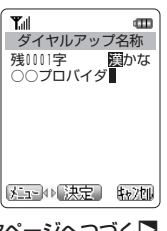

次ページへつづく▶

3-69

接続先を変更する

W e b を 利用 す る

-<br>DNS自

ON

Tull

OFF Proxyサーバ名

8080

HTTP Proxy

啓録 一決定 【秘加 Proxyポート番号

## **接続先を変更する〈つづき〉**

#### s電話番号

We b

を 利 用 す る

接続先を変更する

 プロバイダから通知されたダイヤルアップ先(アクセスポイント)の電話番号を正しく入力してください。

①◎を押して「電話番号」を選択し、◯ (【決定】) を押す ②電話番号を入力し、○(陳定)を押す

アクセスポイントの対応通信方式に合わせて、電話番号に続けて下表の番号を入力します。

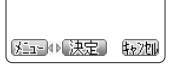

電話番号 残0019字 半数字  $0570XXXX*#61$ 

 $\,$  cm  $\,$ 

**Tall** 

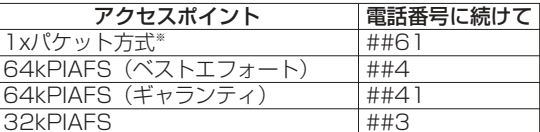

発信者番号通知(cm6-21ページ)の設定に関係なく本電話機の電話番号がアクセ スポイントに通知されますので、あらかじめご了承ください。

※1xパケット方式対応の料金コースをご利用のお客さまは、32kPIAFS、64kPIAFSで通信を行う場合、パケットごとの課金ではなく時間で課金されるため、別途料金が発生しますのでご注意ください。

#### お知らせ

●64kPIAFS方式をご利用になる場合は、「64kPIAFSの選択」(cz5-20ページ)もご覧 ください。

#### ▶ユーザー名

 プロバイダから通知されたユーザー名を正しく入力してください。① ◎ を押して「ユーザー名」を選択する ②○. (【決定】) を押し、ユーザー名を入力し、⌒ (【決定】) を 押す

#### $T_{\text{all}}$  $\mathbf m$ ユーザー名<br>SI字 **四**英字 残0058字 yamada

#### ▶パスワード

プロバイダから通知されたパスワードを正しく入力してください。①◎文を押して「パスワード」を選択し、◯(「決定」)を押す ②バスワードを入力し、◯ (【決定】) を押す

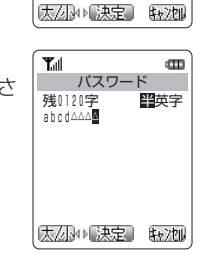

▶送信メールアカウント  $T_{\rm eff}$  このダイヤルアップ設定で使用する、送信メールアカウントを選メールアカウント選択 1.Eメール 択します。(☞4-101ページ) 2.××メール ① ② を押して「送信メールアカウント」を選択し、 ◯ (【決定】) <del>:<br>3.〈未設定</del>〉 を押す②◎ を押してメールアカウントを選択し、○ (【<u>決定</u>】) を押す s分計発信 $\mathbf{m}$ Tull 分計サービス(7-49ページ)を利用して接続する場合、「ON」分計発信 1.ON に設定します。 $2.$  OFF オフィスモードでのダイヤルアップ設定では分計発信を設定することはできません。パケット通信方式のアクセスポイントに接続する際はご利用になれませんので「OFF」に設定してください。、決定 戻る ① ②を押して「分計発信」を選択し、 ○ (【決定】) を押す <sup>②</sup>Xを押して「1.ON」または「2.OFF」を選択し、.( )を押す ▶ワンタイムパスワード Tull m 接続のたびにワンタイムパスワード(☞7-57ページ)を入力す ワンタイムパスワード 1.ON る場合、「ON」に設定します。この項目は、手順2で「2.オフィ $2.$  OFF スーを選択した場合、または、公衆動作モード(は3-66ページ) が「手動設定」のときに手順2で「1.公衆」を選択した場合に表示されます。①◎を押して「ワンタイムパスワード」を選択し、◯(【決定】) 、決定 戻る を押す<sup>②</sup>Xを押して「1.ON」または「2.OFF」を選択し、. (決定) を押す Tull m **51**(Menu) ( メニュー) を押す 電話 05 1.設定完了 그 12. 詳細設定 yal<sup>g</sup>.設定消去 パスワード Xを押して「2.詳細設定」を選択し、.( )  $\mathbf{T}_{\text{all}}$ **16ATT** IPアドレス自動取得 を押すON IPアドレス ダイヤルアップ詳細設定画面が表示されます。DNS自動取得 ON プライマリDNS 次ページへつづく♪

W

3-70

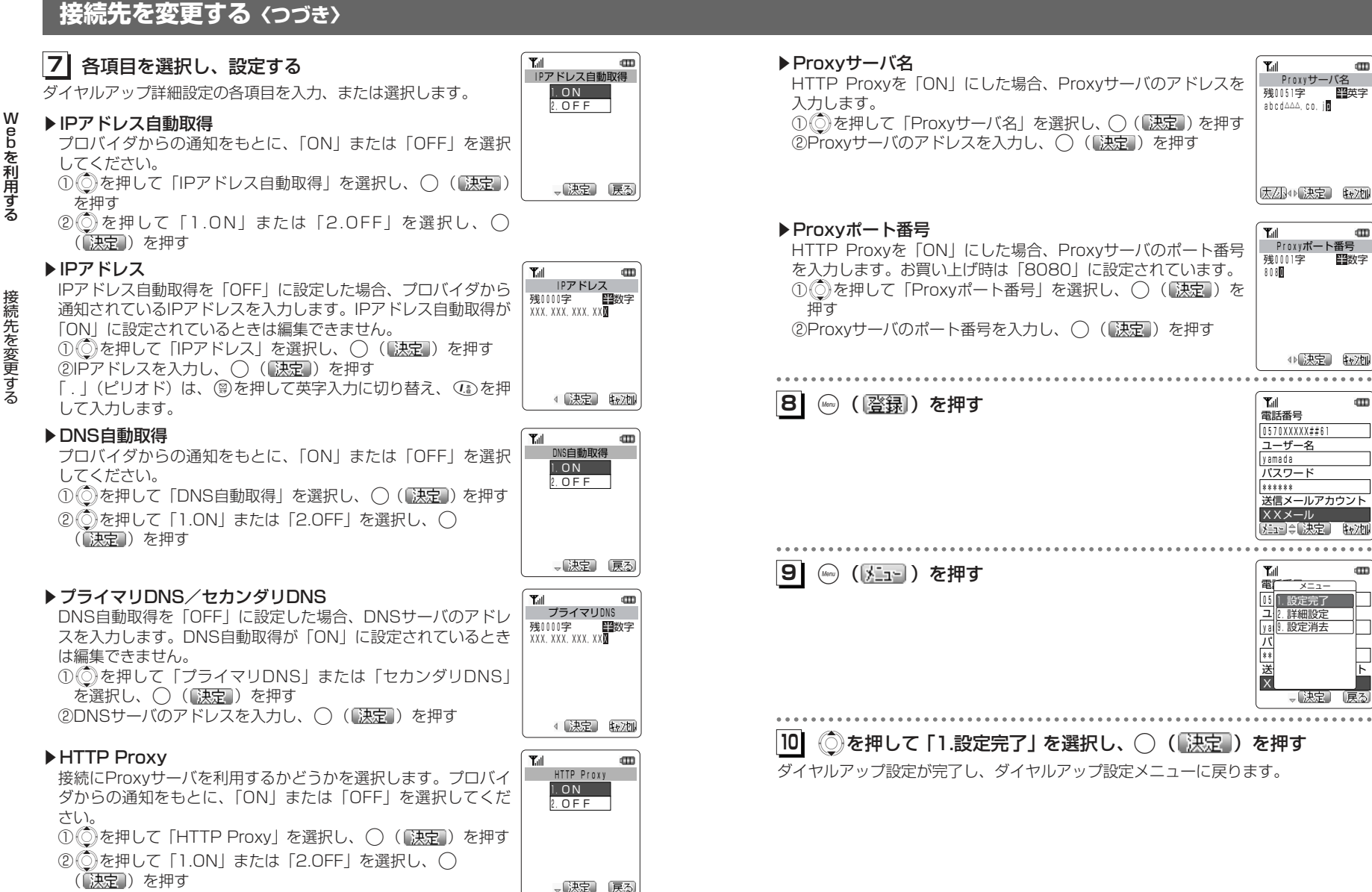

(【決定】) を押す

3-72

We b

を 利 用 す る

半数字

m

 $\mathbf{m}$ 

dTD.

接続先を変更する

## **接続先を変更する〈つづき〉**

## **ダイヤルアップ設定を消去する**

お客様が設定したダイヤルアップ設定を消去することができます。

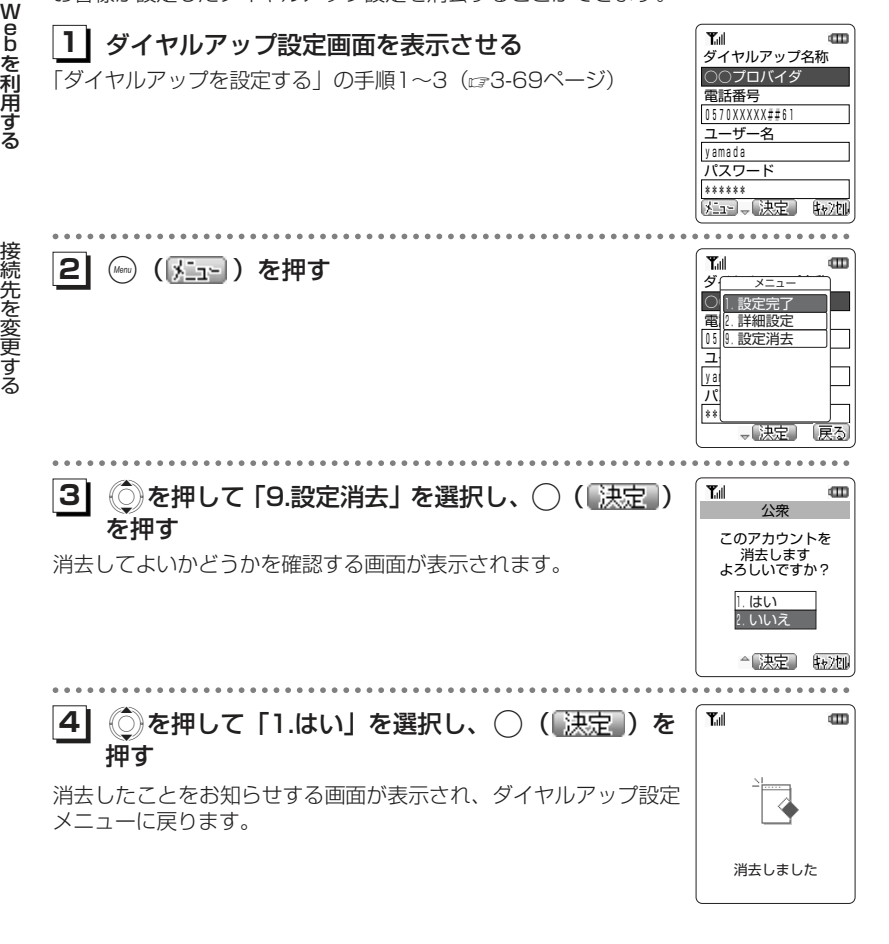

お知らせ

●オンラインサインアップ連動のダイヤルアップ設定は消去することができません。

3-74